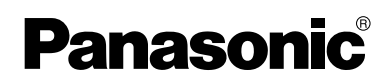

# **Installation/Troubleshooting**

### **Network Camera**

# **Model No. KX-HCM280A**

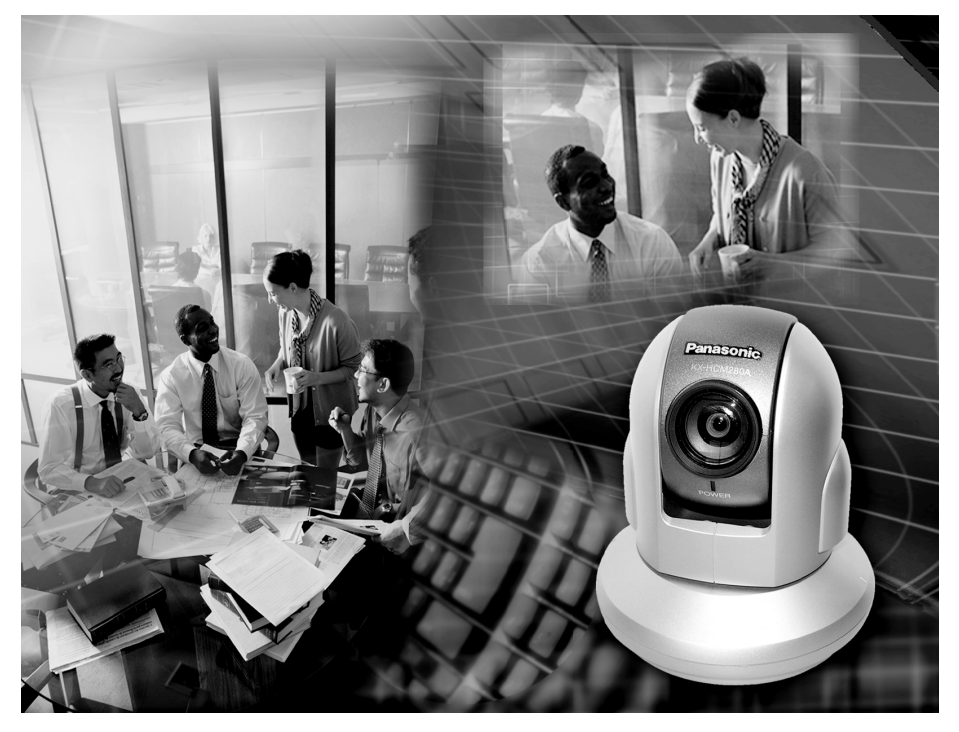

**Please read this manual before using and save this manual for future reference. Panasonic Network Camera Website: http://www.panasonic.com/netcam** for customers in the USA or Puerto Rico

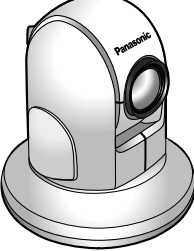

# **Introduction**

#### **How to Use This Documentation**

The camera includes the following 2 manual types.

• **Installation/Troubleshooting (This manual)**

Installation/Troubleshooting provides explanations for accessories included with the camera, the initial configuration, and troubleshooting tips. The Installation/Troubleshooting helps you to easily configure the camera.

• **Operating Instructions (Included on the Setup CD-ROM)** Operating Instructions explains about operations, settings, features and the cleaning method when using the camera.

#### **Abbreviations**

- UPnP is the abbreviation for "Universal Plug and Play".
- "Network Camera" is called "Camera" in this Installation/Troubleshooting.

#### **Trademarks**

- Adobe, Acrobat and Reader are either registered trademarks or trademarks of Adobe Systems Incorporated in the United States and/or other countries.
- Microsoft, Windows and ActiveX are either registered trademarks or trademarks of Microsoft Corporation in the United States and/or other countries.
- Pentium is a trademark or registered trademark of Intel Corporation or its subsidiaries in the United States and other countries.
- Screen shots reprinted with permission from Microsoft Corporation.
- All other trademarks identified herein are the property of their respective owners.

#### **System Requirements for your PC**

Your PC (Personal Computer) and network must meet the following technical specifications for the camera to work properly.

#### **For IPv4 Connection**

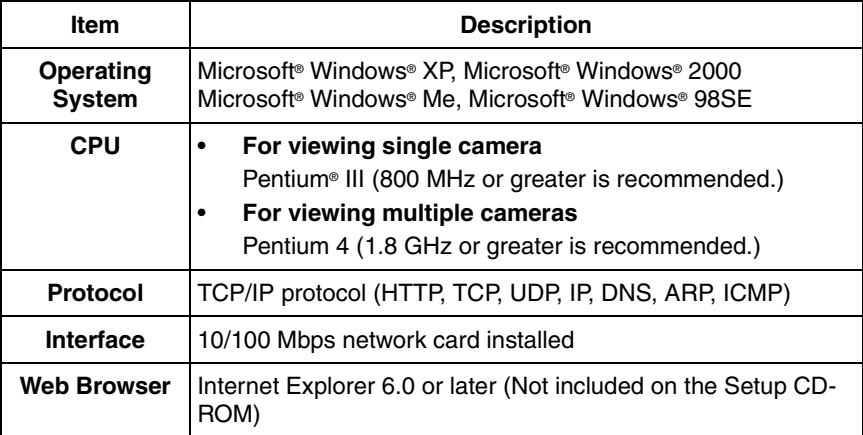

#### **For IPv6 Connection**

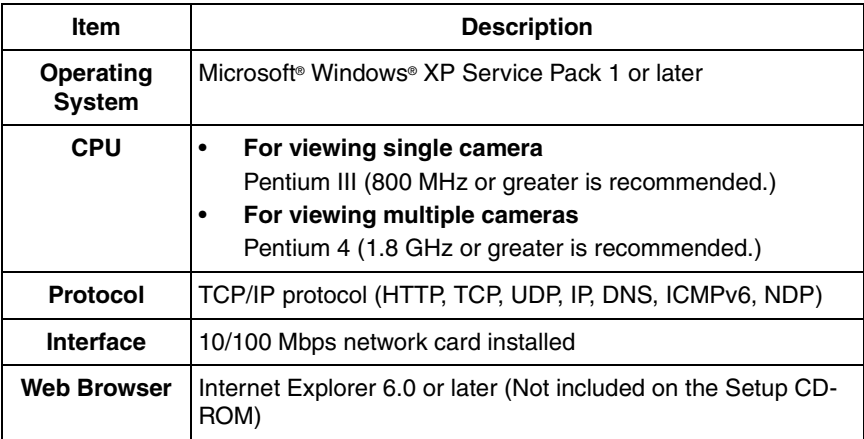

#### **Note**

See Panasonic Network Camera support website at **http://panasonic.co.jp/pcc/products/en/netwkcam/** for details about network environment.

#### **What is IPv6?**

- IPv6 is short for "Internet Protocol Version 6".
- IPv6 was created to address the additional IP addresses that will be needed as the Internet continues to expand.
- IPv6 is expected to gradually replace IPv4, with the 2 coexisting for a number of years during a transition period.
- Though most ISPs (Internet Service Providers) do not yet support IPv6, many local networks already use it. When your ISP supports IPv6, your Panasonic Network Camera will be ready!
- For more information you wish to visit **http://www.ipv6.org/**.

# **Table of Contents**

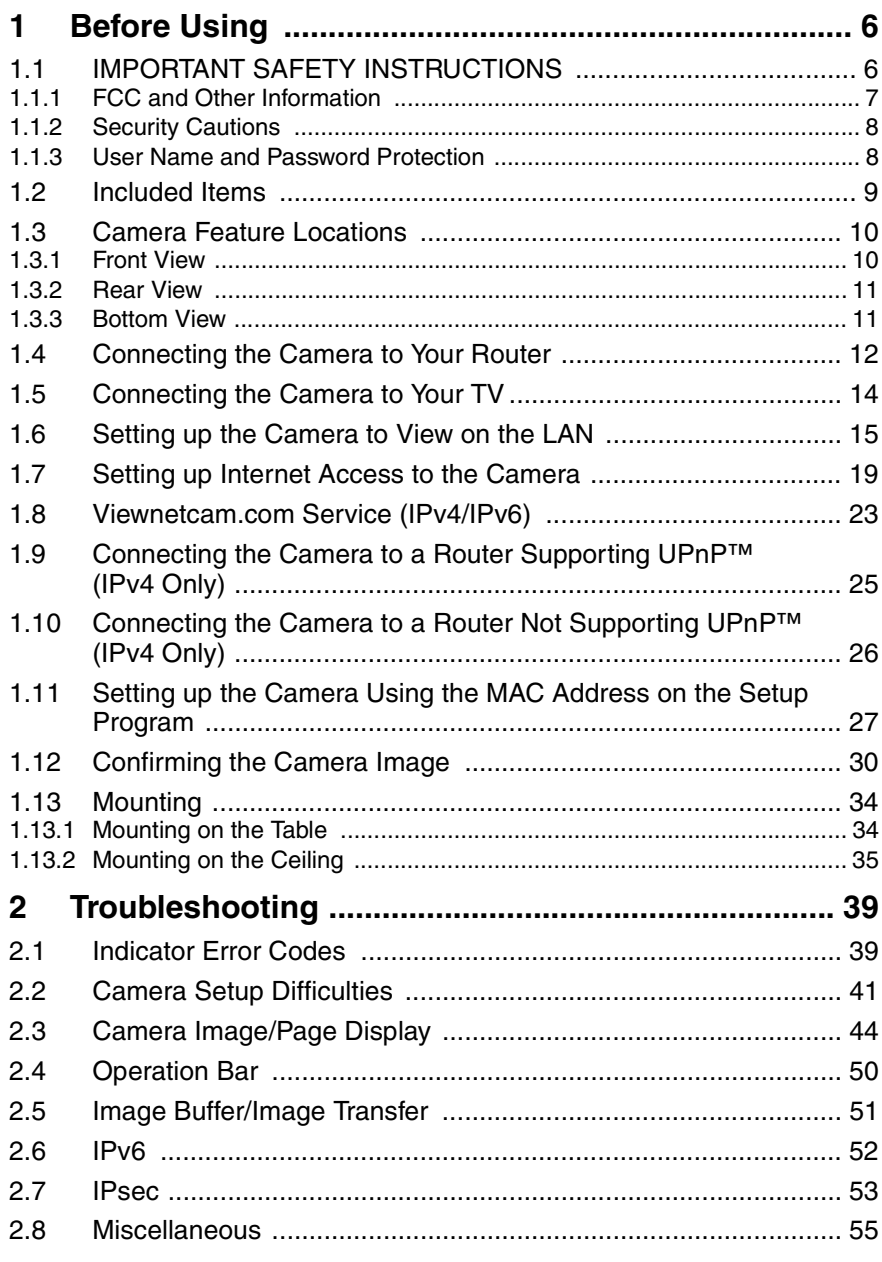

[For assistance, please call: 1-800-272-7033] 5

# <span id="page-5-0"></span>**1 Before Using**

### <span id="page-5-1"></span>**1.1 IMPORTANT SAFETY INSTRUCTIONS**

When using this unit, basic safety precautions should always be followed to reduce the risk of fire, electric shock, or personal injury.

- **1.** Read and understand all instructions.
- **2.** Keep these instructions.
- **3.** Heed all warnings.
- **4.** Follow all instructions.
- **5.** After taking away the sand or the dust on the lens, wipe the lens with lens cleaning paper.
- **6.** Do not block any ventilation openings. Install in accordance with the manufacturer's instructions.
- **7.** Do not install near any heat sources such as radiators, heat registers, stoves, or other devices (including amplifiers) that produce heat.
- **8.** Protect the AC adaptor cord and AC cord from being walked on or pinched particularly at plugs, convenience receptacles, and the point where they exit from the unit.
- **9.** The AC cord is used as the main disconnect device, ensure that the socketoutlet is located/installed near the equipment and is easily accessible.
- **10.** Only use attachments/accessories such as stand specified by the manufacturer.
- **11.** Do not touch the unit, AC adaptor, AC adaptor cord or AC cord during lightning storms.
- **12.** Unplug the unit when unused for long periods of time.
- **13.** Refer all servicing to qualified service personnel. Servicing is required when the unit has been damaged in any way, such as when the AC adaptor, AC cord or plug is damaged, the unit does not operate normally, or after the unit has been dropped.
- **14.** Prolonged exposure to direct sunlight or halogen light may damage CCD sensor.
- **15.** The camera is intended for indoor use only.
- **16.** Unplug this unit from power outlets if it emits smoke, an abnormal smell or makes unusual noise. These conditions can cause fire or electric shock. Confirm that smoke has stopped and contact an authorized service center.

#### **SAVE THESE INSTRUCTIONS**

### <span id="page-6-0"></span>**1.1.1 FCC and Other Information**

This equipment has been tested and found to comply with the limits for a Class B digital device, pursuant to Part 15 of the FCC Rules. These limits are designed to provide reasonable protection against harmful interference in a residential installation. This equipment generates, uses and can radiate radio frequency energy and, if not installed and used in accordance with the instructions, may cause harmful interference to radio communications. However, there is no guarantee that interference will not occur in a particular installation. If this equipment does cause harmful interference to radio or television reception, which can be determined by turning the equipment off and on, the user is encouraged to try to correct the interference by one or more of the following measures:

- Reorient or relocate the receiving antenna.
- Increase the separation between the equipment and receiver.
- Connect the equipment into an outlet on a circuit different from that to which the receiver is connected.
- Consult the dealer or an experienced radio/TV technician for help.

#### **Environment:**

Do not install the camera where the temperature is less than 0  $\degree$ C (+32  $\degree$ F) or greater than  $+40$  °C ( $+104$  °F). Allow 10 cm (4 inches) clearance around the unit for proper ventilation. Avoid excessive smoke, dust, mechanical vibration, shock, or direct sunlight.

#### **Routine care:**

Wipe the unit with a soft cloth. Do not use benzine, thinner, or any abrasive powder. When you leave the unit unused for a long period of time, disconnect the power cord from the outlet.

#### **If you have any problems:**

Consult an authorized Panasonic Factory Service Center.

#### **CAUTION:**

Any changes or modifications not expressly approved by the party responsible for compliance could void the user's authority to operate this device.

No responsibility will be taken by our company with respect to consequences resulting from the use, damage or both of the camera.

#### **Video Recording Notice**

PLEASE NOTE that under certain circumstances, video recording may be PROHIBITED by law. This device should be used only in compliance with all applicable federal, state and local statutes.

### <span id="page-7-0"></span>**1.1.2 Security Cautions**

When using this product, take appropriate measures to avoid the following security breaches.

- Leaks of private information via this product
- Illegal use of this product by a third party
- Interference or suspension of the use of this product by a third party

Take the following measures to avoid security breaches:

- To prevent illegal access, keep the update firmware (If you do not have the latest version of firmware, this can lead to blocked access or information leaks).
- You are responsible for the security settings, such as user name and password, to access this product. This information should not be made available to any third parties outside the user group.
- Mount the camera where the camera will not be stolen.
- You are responsible for this product's user information, such as videos, still images and internet contents etc. This information should not be made available to any third parties outside the user group.
- When sending this product to be repaired with a company not related to Panasonic, make back-up copies of files, if necessary, and reset this product to factory default.
- When transferring this product to another party, make back-up copies of files, if necessary, and reset this product to factory default.
- When disposing of this product, reset this product to factory default, or erase information by means of electrical deletion or physical dismantlement.

#### **Panasonic Communications Co., Ltd.**

### <span id="page-7-1"></span>**1.1.3 User Name and Password Protection**

**The use of a unique User Name and secret Password is an important tool that will help limit unauthorized individuals from accessing the camera. If you choose to disable this tool, and choose not to limit access by use of a User Name and Password, this may result in access to the camera by unauthorized individuals. (see page 71 of the Operating Instructions in the Setup CD-ROM)**

### <span id="page-8-0"></span>**1.2 Included Items**

The following items are included in the Network Camera box. Additional pieces can be ordered by calling **1-800-332-5368.**

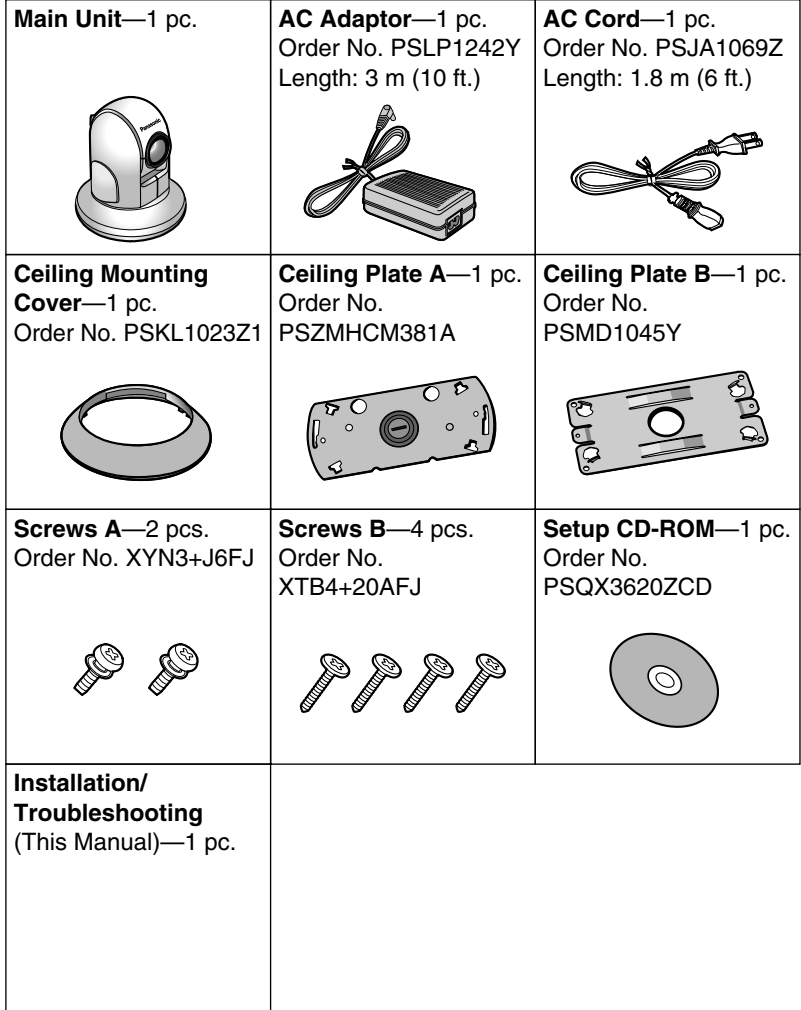

### <span id="page-9-0"></span>**1.3 Camera Feature Locations**

### <span id="page-9-1"></span>**1.3.1 Front View**

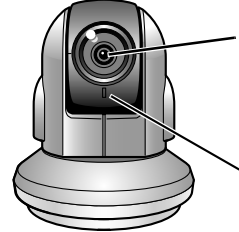

#### **Auto Focus/Zoom Lens**

Wide: 5 mm (0.2 inches)—Infinity Tele: 1 m (39.4 inches)—Infinity

#### **Indicator**

The indicator color shows camera status.

#### **Indicator Display**

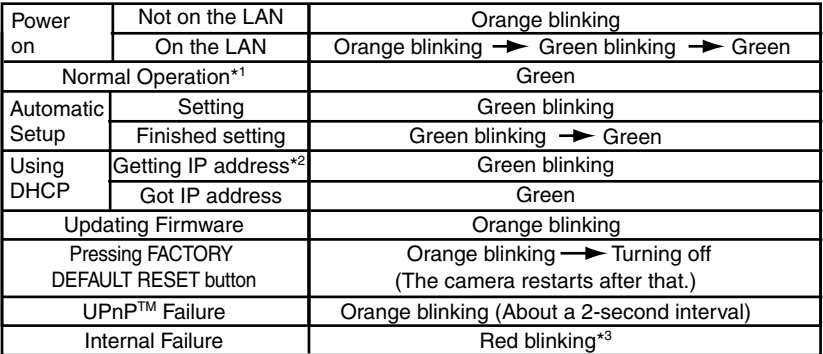

\*<sup>1</sup> The indicator turns orange if the camera is not connected to the LAN.

\*<sup>2</sup> The indicator blinks orange if the camera is not connected to the LAN.

\*3 See page [40](#page-39-0).

### <span id="page-10-0"></span>**1.3.2 Rear View**

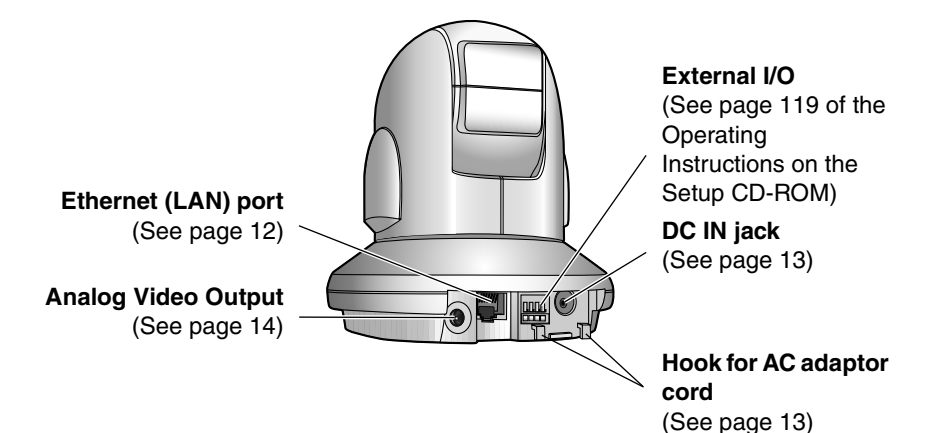

### <span id="page-10-1"></span>**1.3.3 Bottom View**

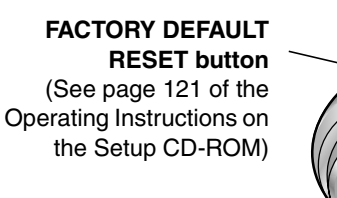

**Hole for Ceiling Plate A** (See page [35\)](#page-34-0)

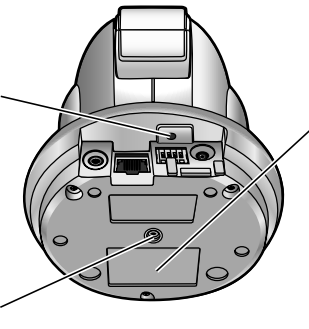

**MAC Address** and **Serial Number** are indicated on the label.

### <span id="page-11-0"></span>**1.4 Connecting the Camera to Your Router**

Connect the camera to your router with an Ethernet cable to set up the camera.

**1.** Connect the Ethernet cable (customer-provided) to the camera.

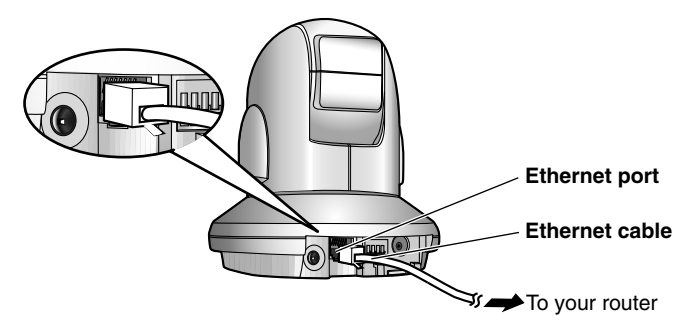

#### **Note**

These instructions assume your PC is already connected to the Internet and your network includes a router.

**2.** Connect the Ethernet cable to your router.

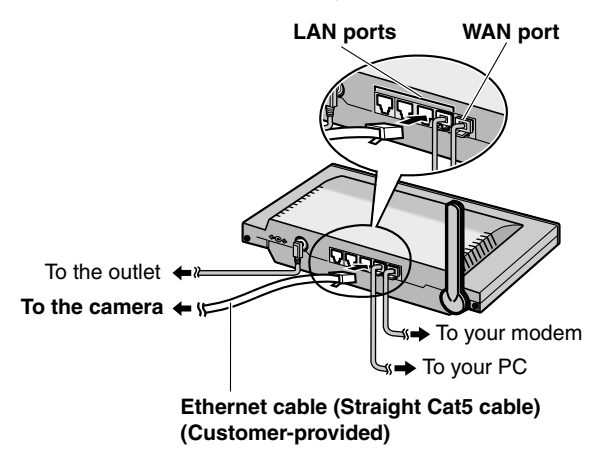

- <span id="page-12-0"></span>**3.** Connect the AC adaptor cord to the DC In jack, and plug the AC cord into the outlet.
	- The AC cord is used as the main disconnect device, ensure that the socket-outlet is located/installed near the equipment and is easily accessible.
	- Use only specified Panasonic AC adaptor PSLP1242 (Order No. PSLP1242Y).
	- If the indicator does not light green, see page [39](#page-38-1).
	- A noise can be heard during pan/tilt operation. This is normal.
- **4.** Hook the AC adaptor cord to the Hook for AC adaptor cord.

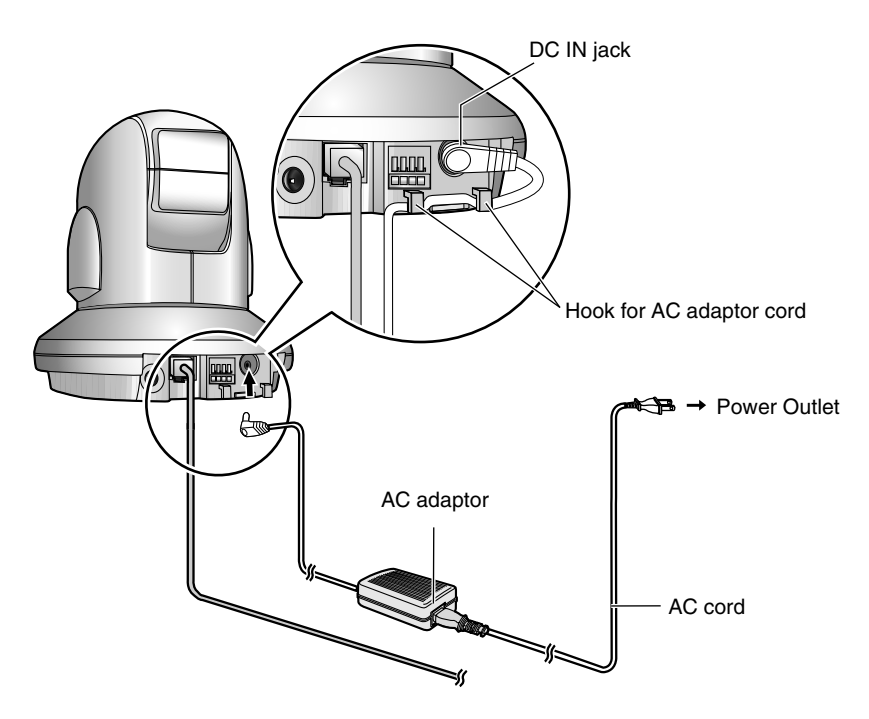

### <span id="page-13-0"></span>**1.5 Connecting the Camera to Your TV**

You can view camera images on a TV or record them using a video recording device (VCR, DVD recorder, etc.).

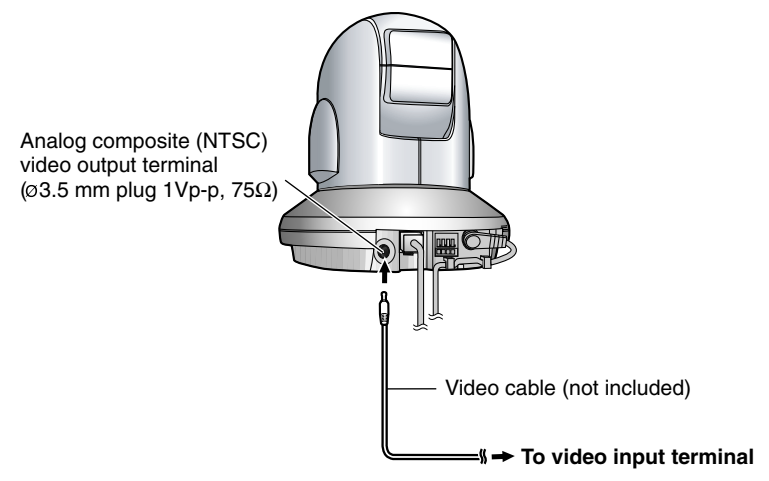

#### **Note**

• When the camera is in color night view mode, images may not be displayed correctly on the TV.

### <span id="page-14-0"></span>**1.6 Setting up the Camera to View on the LAN**

Setup CD-ROM allows you to easily set up the camera.

#### **Note**

- To avoid any possible problems, temporarily disable any firewall or antivirus software.
- This procedure explains installation of the camera on the same network that your PC is part of.
- Before proceeding, close your web browser.
- See page 132 of the Operating Instructions on the Setup CD-ROM for details.
- **1.** Insert the Setup CD-ROM into the CD-ROM drive of the PC.
	- The window is automatically displayed. (If the Network Camera Setup window is not displayed automatically, double-click "Setup.exe" file on the Setup CD-ROM.)
- **2.** Click [Camera Setup].

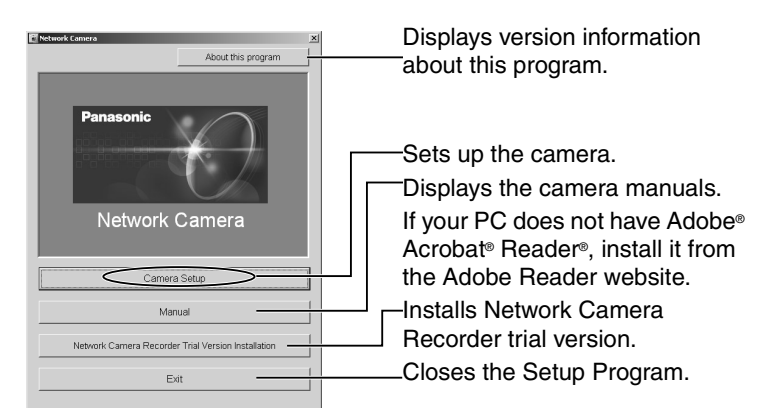

• When the following dialog is displayed, click [Unblock].

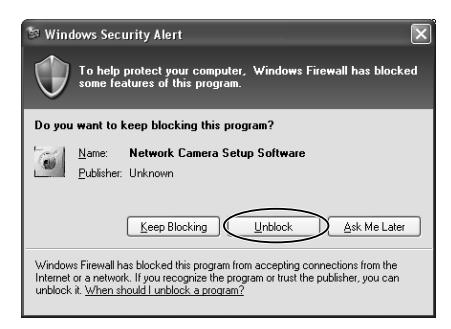

[For assistance, please call: 1-800-272-7033] 15

- **3.** Select the camera to set up and click [Execute].
	- This program searches for the cameras that are connected to the router and displays the MAC Addresses, IP addresses and Port Numbers.

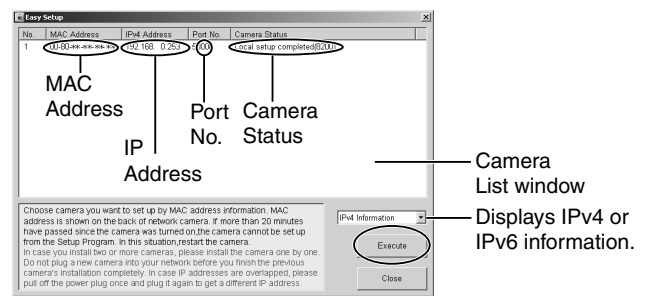

• The MAC Address (see page [11\)](#page-10-1) on the bottom of the camera shows which camera you select on the Camera List window.

#### **Note**

- If more than 20 minutes have passed since the camera was turned on, the camera cannot be set up from the Setup Program. In this situation, disconnect the AC cord from the outlet, and reconnect it again.
- The Setup Program may not list any cameras due to your firewall or antivirus software settings on your PC. If you cannot disable your firewall or antivirus software, you can set up the camera entering the camera MAC address on the following window. The camera's MAC address can be found on the label affixed to each camera. See page [27](#page-26-0) for details.

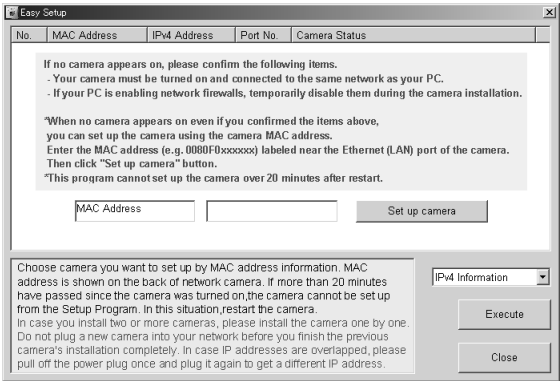

**4.** Click [Automatic Setup (Local Access Only)].

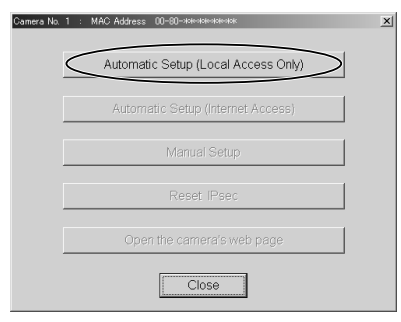

- For the first time installation or after pressing the FACTORY DEFAULT RESET button, only [Automatic Setup (Local Access Only)] can be selected. To set up the camera with Static or DHCP settings, after performing the [Automatic Setup (Local Access Only)], run the Setup Program again and select [Manual Setup].
- **5.** Enter the user name and password you wish to use, and click [Save].

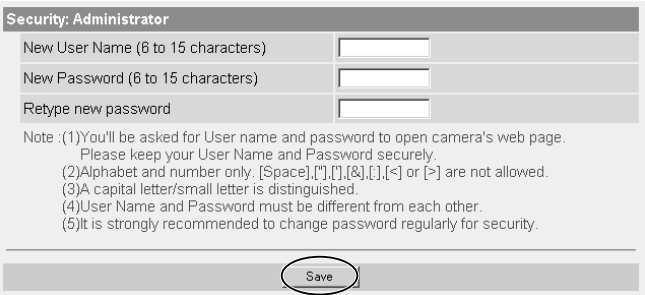

**6.** Enter the name and password that were entered above, and click [OK].

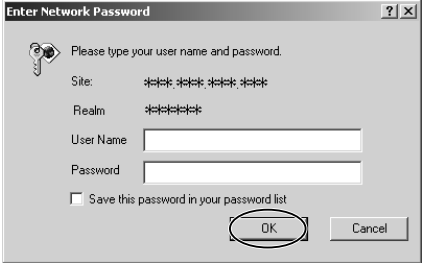

[For assistance, please call: 1-800-272-7033] 17

- **7.** When the Single Camera page is displayed, the setup is completed.
	- When Security Warning window is displayed, click [Yes]. (See page [32\)](#page-31-0)
	- See page [33](#page-32-0) for Security Warning window when using Microsoft Windows XP Service Pack 2.

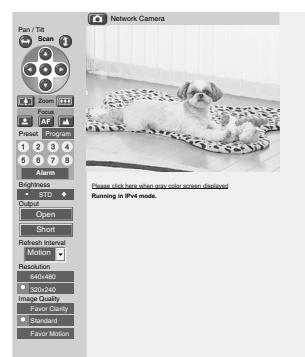

#### **Note**

To insure that the most current image is displayed, Internet Explorer should be configured as follows. This will not have any negative result on normal use.

- 1. While viewing any website, Click [Tools] -> [Internet Options].
- 2. In the section "Temporary Internet Files", click [Settings] and check [Every visit to the page].

#### **To enable Internet access to the camera**

Click [Next] to set up the Internet access to the camera and go to step 3 on page [20.](#page-19-0)

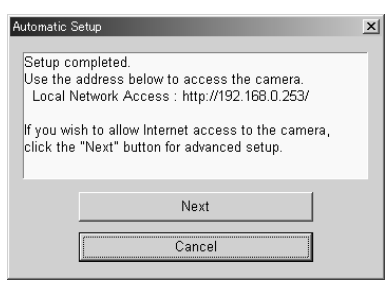

If you do not allow the Internet access, click [Cancel], and go to page 30 to confirm the camera image.

### <span id="page-18-0"></span>**1.7 Setting up Internet Access to the Camera**

- **1.** Display the Camera List window (see page [15](#page-14-0)).
- **2.** Select the camera to set up and click [Execute].
	- This program searches for the cameras that are connected to the router and displays the MAC Addresses, IP addresses and Port Numbers.

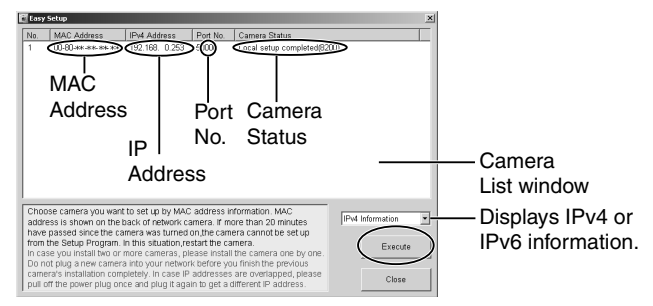

• The MAC Address (see page [11\)](#page-10-1) on the bottom of the camera shows which camera you select on the Camera List window.

#### **Note**

If more than 20 minutes have passed since the camera was turned on, the camera cannot be set up from the Setup Program. In this situation, restart the camera.

#### <span id="page-19-0"></span>**3.** Click [Automatic Setup (Internet Access)].

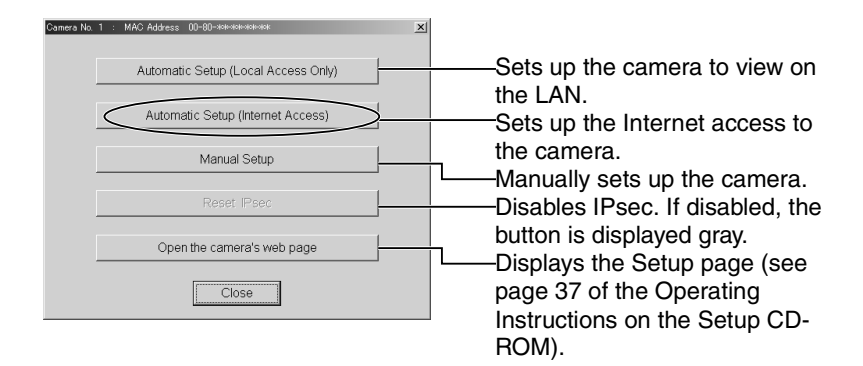

#### **Note**

In order for Internet access to be properly enabled, your routers UPnP™ feature should be enabled. Most router manufacturers disable this feature. See **http://panasonic.co.jp/pcc/products/en/netwkcam/** for more information.

**4.** Enter the user name and password that were set, and click [OK].

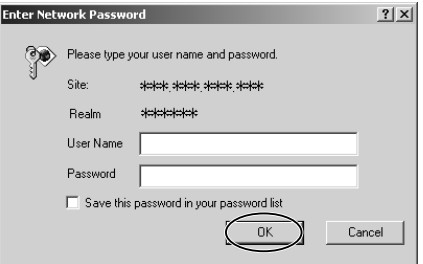

**5.** If your router supports UPnP™, select [Enable], otherwise select [Disable]. Then click [Next].

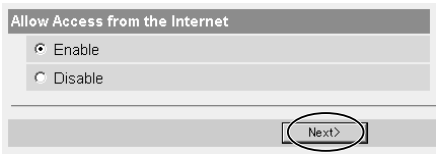

If you select [Disable], skip to step 9.

**6.** To register with the "Viewnetcam.com FREE DDNS service", check [Register with Viewnetcam.com] and click [Next].

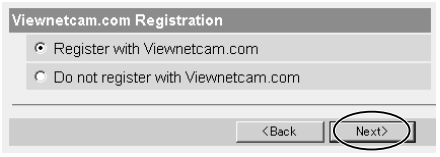

#### **Viewnetcam.com FREE DDNS service**

See page [23](#page-22-0) for Viewnetcam.com information. For detailed information, access at **http://www.viewnetcam.com**.

- If you have multiple cameras, you can use Viewnetcam.com service registering it only for a camera.
- If you select [Disable], skip to step 9.
- **7.** The Enter Network Password window is displayed, and enter the user name and password that were set, and click [OK].
- **8.** After a while, the "Viewnetcam.com FREE DDNS service" website is displayed. Follow the displayed instructions for registration.
	- If the message "Failed to configure the router's Port Forwarding by UPnP" is displayed, your router may not support UPnP™ or UPnP™ is not enabled. Enable your router's UPnP™ or set Port Forwarding manually following the router's manual and try Automatic Setup again. For more information about setting up a router, refer to the Panasonic Network Camera support website at **http://panasonic.co.jp/pcc/products/en/ netwkcam/**.
	- If the message "Failed to register with Viewnetcam.com." is displayed, confirm that the router is connected to the Internet.
- **9.** When "Setup complete" is displayed, and click [To Single Camera page].
	- **When [Enable] was selected at step 5** • **When [Disable] was selected at step 5**

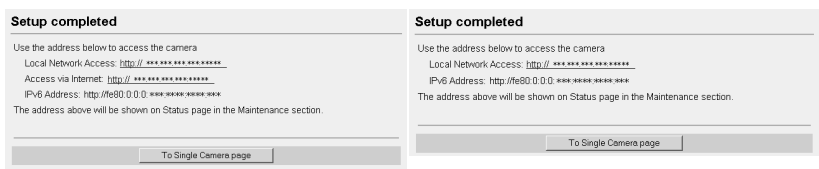

The port number must be specified at the end of camera URL. **Using port 80: http://(Cameraname).viewnetcam.com**

### **or http://IP Address**

#### **Using any other port: http://(Cameraname).viewnetcam.com:Port Number or http://IP Address:Port Number**

**10.** When the Single Camera page is displayed, the setup is completed.

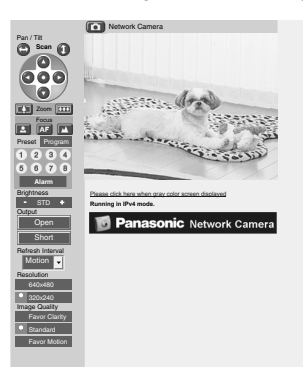

#### **Note**

- The banner is displayed only when Internet access is allowed on the camera.
- To insure that the most current image is displayed, Internet Explorer should be configured as follows. This will not have any negative result on normal use.
- 1. While viewing any website, Click [Tools] -> [Internet Options].
- 2. In the section "Temporary Internet Files", click [Settings] and check [Every visit to the page].

### <span id="page-22-0"></span>**1.8 Viewnetcam.com Service (IPv4/IPv6)**

Viewnetcam.com is a free dynamic DNS (DDNS) service provided by Panasonic. It allows you to choose an easy-to-remember address (such as "bob.viewnetcam.com") that you can use to view images from your camera over the Internet. This service is compatible with both IPv4 and IPv6 addresses.

#### **What is the advantage of Viewnetcam.com service?**

In order to view camera images over the Internet, you need to know your camera's global IP address. However, many Internet Service Providers (ISPs) assign their customers a "dynamic" IP address that changes monthly, weekly, or each time they log on. Unless you have been assigned a static IP address (an IP address that does not change periodically) by your ISP, you may find it difficult to access your camera over the Internet because your IP address changes periodically. Viewnetcam.com service allows you to access your camera even if your assigned global IP address changes.

See **http://www.viewnetcam.com** for details.

#### **How the Viewnetcam.com service works**

#### **Viewnetcam.com service server**

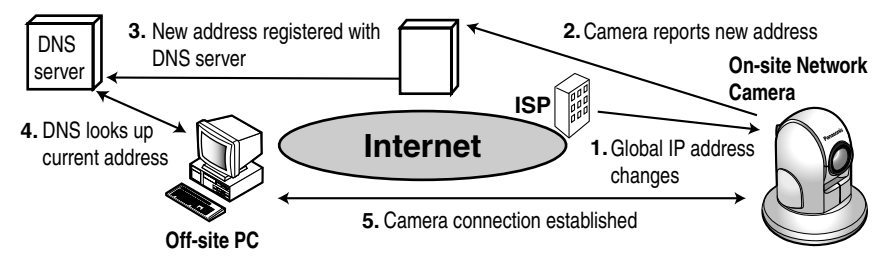

- **1.** Your ISP assigns a global IP address to your Internet access account that changes periodically. This is the address needed to access the camera over the Internet.
- **2.** When your ISP assigned global IP address changes, your camera automatically notifies the Viewnetcam.com service server of the new address.
- **3.** The Viewnetcam.com server contacts a Domain Name Server (DNS) and registers your new global IP address to your chosen Viewnetcam.com address (such as "bob.viewnetcam.com").
- **4.** When you enter your Viewnetcam.com address in your web browser while away from home or the office, the DNS server looks up the global IP address assigned to your Viewnetcam.com address.
- **5.** The DNS server finds your current global IP address and allows you to connect to your camera.

#### **Note**

- Ask your ISP about what type of IP address you are using.
- Some ISPs assign you a local IP address. In this case, you cannot use the Viewnetcam.com service. Ask you ISP about what type of IP address you are using.
- If the camera is using a port number other than 80, the port number must be specified at the end of the Viewnetcam URL. For example: Using port 80: **http://(Cameraname).viewnetcam.com** Using any other port: **http://(Cameraname).viewnetcam.com:Port Number**

### <span id="page-24-0"></span>**1.9 Connecting the Camera to a Router Supporting UPnP™ (IPv4 Only)**

To allow access from the Internet with a router supporting UPnP™, follow the procedures shown on page [19.](#page-18-0)

#### **Note**

- In some routers, the UPnP<sup>™</sup> feature is disabled by default. Enable your router's UPnP™ feature following the router manual before you set up the camera. See the Panasonic Network Camera support website at **http:// panasonic.co.jp/pcc/products/en/netwkcam/** for details.
- If the maximum idle time is set in PPPoE or PPTP connection with your ISP, disable it on the router. See the router manual for details.

### <span id="page-25-0"></span>**1.10 Connecting the Camera to a Router Not Supporting UPnP™ (IPv4 Only)**

To allow access from the Internet with a router not supporting UPnP™, follow the procedures below.

- **1.** Select [Static] on the Network (IPv4) page.
	- (1) Access the camera (see page 11 of the Operating Instructions on the Setup CD-ROM).
	- (2) Click [Setup] tab at the top of the page.
	- (3) Select [Static] on the Network page.
		- The Static IP Address Configuration page is displayed. Make a note of the IP address and port number, since they are required to enable port forwarding on the router.
	- (4) Click [Save] without changing the settings.
	- (5) Click [Restart].
- **2.** Enable port forwarding on the router.

Using the IP address and port number note written on step 1-(3), enable port forwarding on the router. See the router manual for how to enable port forwarding.

**3.** Register with the Viewnetcam.com service.

#### Port Forwarding feature<sup>\*1</sup> (IPv4 Only)

The port forwarding feature is required to allow access from the Internet with a router not supporting UPnP™. It exchanges a local IP address to a global one. Each camera must be assigned a unique port number.

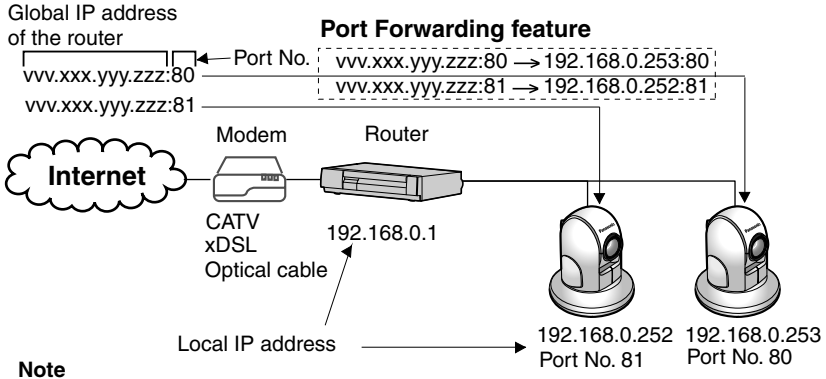

The IP addresses shown above may differ from those offered on your home network.

<sup>\*1</sup> "Port forwarding" may be called "Address translation", "Static IP Masquerade", "Virtual server" or "Port mapping" in other products.

### <span id="page-26-0"></span>**1.11 Setting up the Camera Using the MAC Address on the Setup Program**

The Setup Program may not list any cameras due to your firewall or antivirus software settings on your PC. If you cannot disable your firewall or antivirus software, you can set up the camera using the camera MAC address as shown below.

**1.** Enter the camera MAC address in the data field, and click [Set up camera].

#### **Note**

The cameras MAC address can be found on the sticker affixed to the bottom of the camera (see page [11\)](#page-10-1).

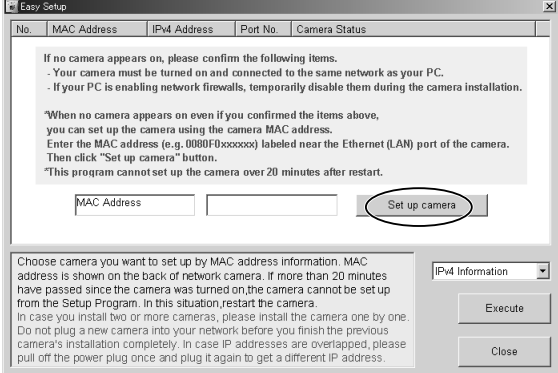

**2.** After confirming the network settings, click [OK].

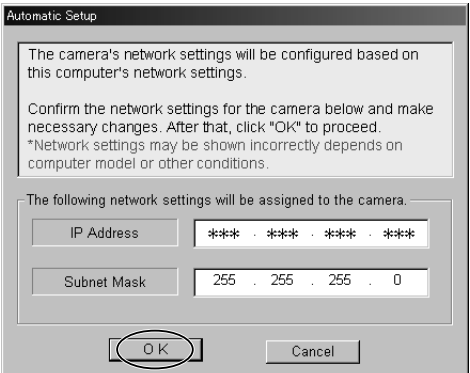

After about a minute, the Security: Administrator page is displayed.

[For assistance, please call: 1-800-272-7033] 27

**3.** Enter the user name and password, and click [Save].

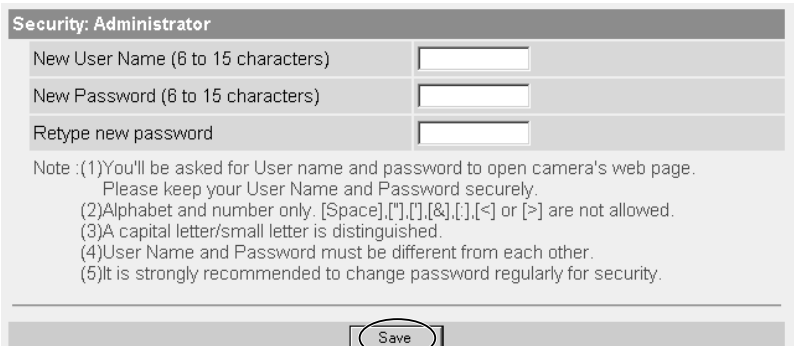

**4.** The Enter Network Password window is displayed. Enter the user name and password that were set, and click [OK].

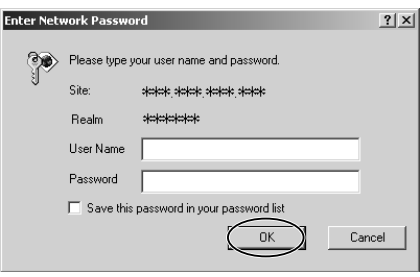

- **5.** When the Single Camera page is displayed, the setup is completed.
	- If Security Warning window is displayed, click [Yes] (see page [32\)](#page-31-0).
	- See page [33](#page-32-0) for Security Warning window when using Microsoft Windows XP Service Pack 2.

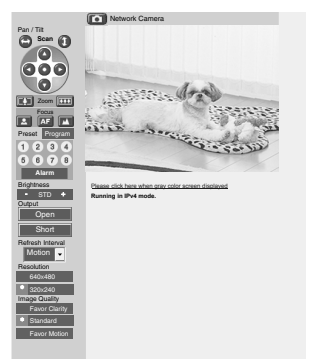

#### **Note**

- See page 15 of the Operating Instructions on the Setup CD-ROM for the Single Camera page.
- If you enable the Internet access to the camera, follow the procedures below.
	- **When you are using a router supporting UPnP™**
		- 1. Enable the Auto Port Forwarding feature on the UPnP page (see page 59 of the Operating Instructions on the Setup CD-ROM).
		- 2. Register with the Viewnetcam.com service on the Viewnetcam.com page (see page 61 of the Operating Instructions on the Setup CD-ROM).
		- 3. Confirm the Internet access to the camera (see page [30\)](#page-29-0). If you cannot access the camera, see page [45.](#page-44-0)
	- **When you are using a router not supporting UPnP™** Follow the procedures shown on page [26.](#page-25-0)

### <span id="page-29-0"></span>**1.12 Confirming the Camera Image**

- **1.** Start up the web browser on your PC.
- **2.** Enter "**http://IPv4 Address (or URL):Port Number**" on the address bar, and press [Enter] on the keyboard.
	- When port number is 80 (default), you do not need to enter port number. See page 42 of the Operating Instructions on the Setup CD-ROM for details about port number.
	- For IPv6 connection, see page 13 and page 14 of the Operating Instructions on the Setup CD-ROM and prepare the requirements. Enter the "**http://(IPv6-registered URL):Port Number**" on the address bar.
	- If the camera image is not displayed, see page [44.](#page-43-1)
- **3.** The Enter Network Password window is displayed, and enter the user name and password that were set, and click [OK].

#### **Note**

When [Permit access from guest users] is set on the Security: Administrator page, authentication window will not be displayed.

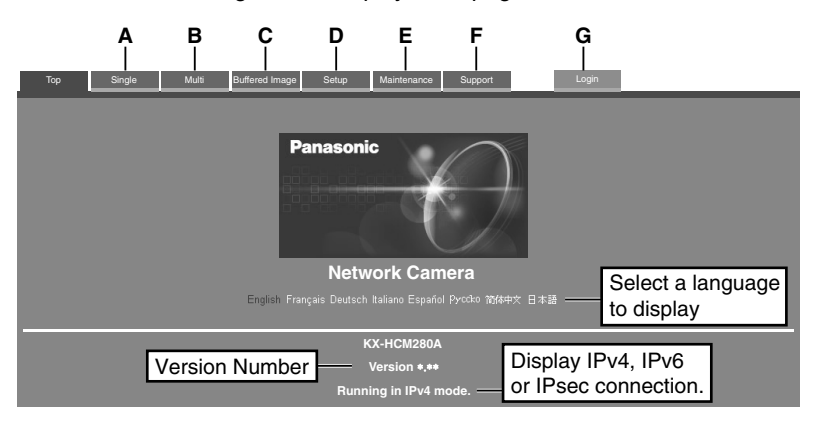

**4.** Click the following tabs to display each page.

- **A** To Single Camera page (page 15 of Operating Instructions)
- **C** To Buffered Image page (page 32 of Operating Instructions)
- **E** To Maintenance page (page 108 of Operating Instructions)
- **G**To log in to the camera (page 74 of Operating Instructions)
- **B** To Multi-Camera page (page 30 of Operating Instructions)
- **D** To Setup page (page 37 of Operating Instructions)
- **F** To Support page (page 117 of Operating Instructions)

#### **Note**

- When users other than an administrator are accessing the camera, [Setup] and [Maintenance] tab will not be displayed. Additionally, When [Do not permit access from guest users] is set on the Security: Administrator page, [Login] tab will not be displayed.
- If [View Multi-Camera page] or [View Buffered Image page] is not permitted on the General User page, [Multi-Camera] or [Buffered Image] tab will not be displayed.
- **5.** Click [Single] tab on the above.
	- When Security Warning window is displayed, click [Yes]. (See page [32\)](#page-31-0)
	- See page [33](#page-32-0) for Security Warning window when using Microsoft Windows XP Service Pack 2.

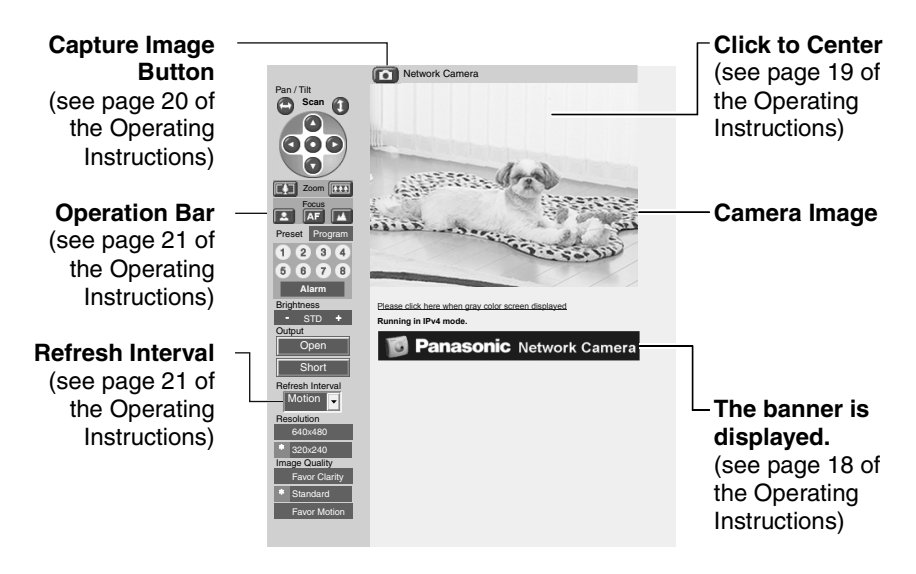

#### **Note**

For IPv6 connection, see page 13 of the Operating Instructions on the Setup CD-ROM.

**6.** Close the web browser.

#### <span id="page-31-0"></span>**Security Warning window**

To view a video (Motion JPEG), ActiveX® Controls must be installed. When trying to display a video for the first time, Security Warning window will be displayed. When using Windows 2000 or Windows XP, log in as an administrator to install it.

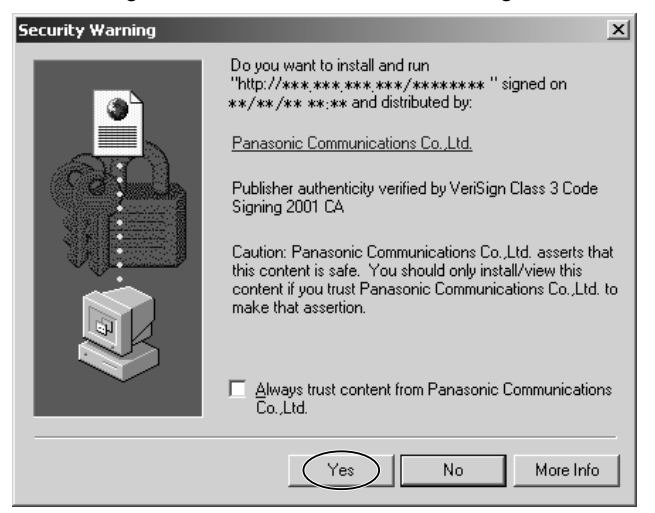

#### **If you cannot install ActiveX Controls or you cannot see the video in the Internet Explorer**

- Click  $[Tools] \rightarrow [Internet Options] \rightarrow [Security]$  tab and click  $[Customer$  level] on the web browser.
	- (1) Check "Prompt" in "Download signed ActiveX Controls".
	- (2) Check "Enable" in "Run ActiveX Controls and plug-ins".
- ActiveX Controls can be installed from the file on the Setup CD-ROM.
	- (1) Restart the PC.
	- (2) Confirm that Internet Explorer is closed.
	- (3) Double-click"ocx\ActiveXInst.exe" on the Setup CD-ROM.

#### **Note**

- Video may not be displayed quickly. Wait for a while.
- If you use a proxy server, set the web browser not to access the proxy server (see page 136 of the Operating Instructions on the Setup CD-ROM).
- In some corporate network environments a firewall may be used for security purposes. It is possible that this may prevent motion video from being displayed. In this situation we suggest:
	- Contact your network administrator.
	- Try using regularly refreshed images.

#### <span id="page-32-0"></span>**Security Warning window on Microsoft Windows XP Service Pack 2**

To view a video (Motion JPEG), ActiveX Controls must be installed. Follow the steps shown below to install ActiveX Controls.

**1.** Click the warning displayed above the tabs, and click [Install ActiveX Control...].

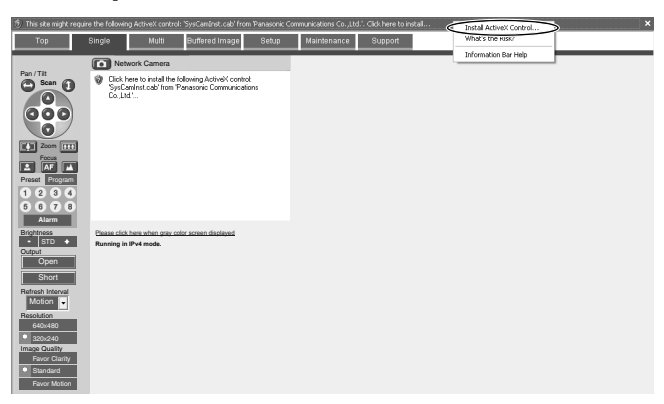

**2.** Click [Install].

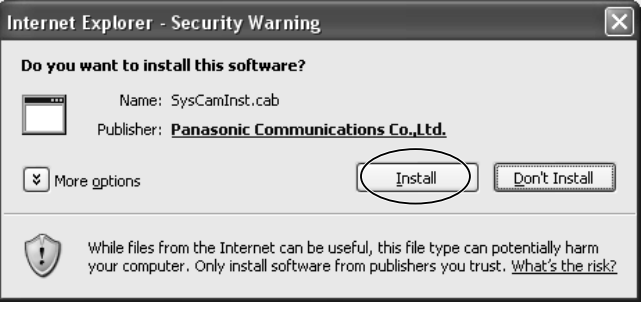

### <span id="page-33-0"></span>**1.13 Mounting**

Two ways of mounting are shown in this section. MAC Address and Serial Number are indicated on the bottom of the camera. Record both of them for future reference. They are indispensable for setting network parameters after mounting the camera and for future customer servicing

#### **Note**

- Mounting and cabling instructions described in this Operating Instructions follow generally accepted guidelines suitable for residential installations. In some areas, commercial and industrial installations are regulated by local or state ordinances. For such installations, contact your local building department or building inspector for more details.
- The camera is intended for indoor use only. Prolonged exposure to direct sunlight or halogen light may damage CCD.
- The camera is available between  $\pm$  15° based on level line for mounting both on the table and on the ceiling.

#### <span id="page-33-1"></span>**1.13.1 Mounting on the Table**

Mount the camera at an even place where vibrations etc. are few.

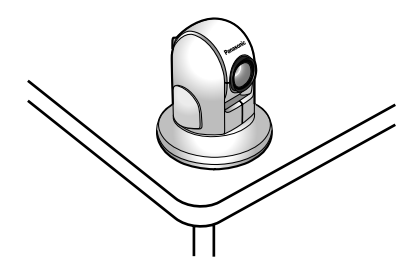

### <span id="page-34-0"></span>**1.13.2 Mounting on the Ceiling**

Mount the camera at an even place where vibrations etc. are few. Set the Tilt range to **[On the ceiling]** on Camera Setup window (see page 65 of the Operating Instructions on the Setup CD-ROM). Two ways of wiring can be considered; wiring through a hole made in the ceiling or wiring without making a hole for a cable in the ceiling. Select either one of the two.

#### **Wiring through a hole made in the ceiling**

- **1.** Fix the Ceiling Plate B on the ceiling with Screws B.
	- Fix the Ceiling Plate B more than 100 mm (4 inches) off the wall or other obstacles from its center.
	- Make sure the camera is firmly mounted on a beam of wood etc. When there is no beam, apply a board on the other side of the ceiling to make sure the camera does not drop.

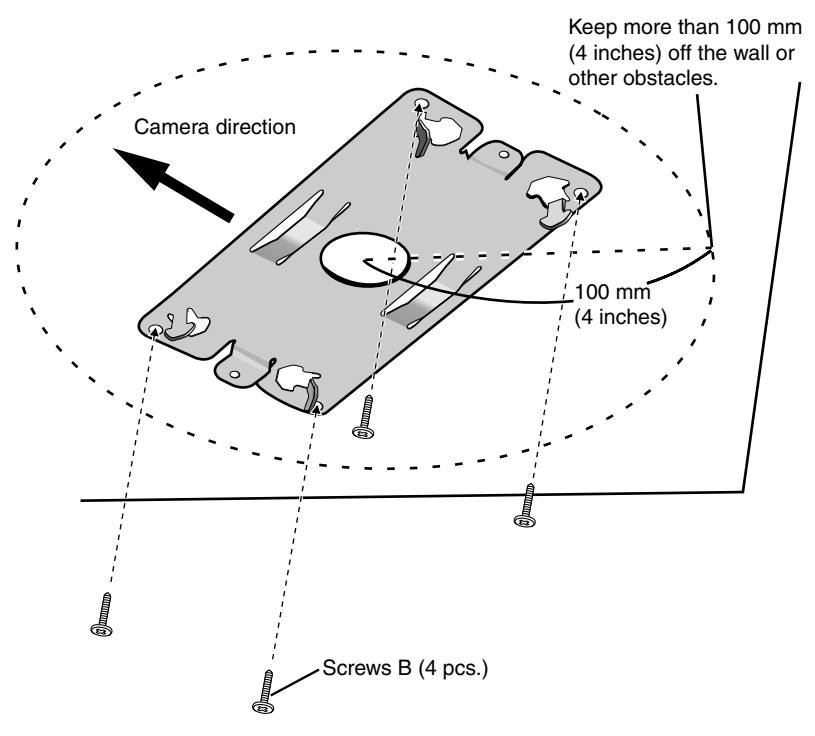

**2.** Make a hole for a cable.

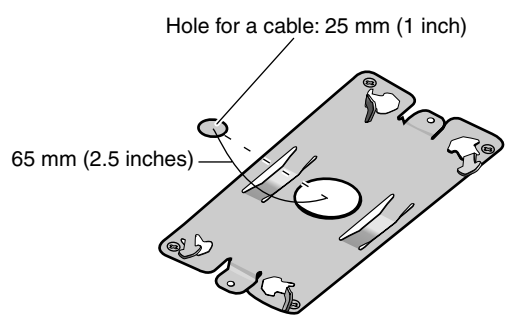

- **3.** Fix the rubbers and dents on the camera to the Ceiling Plate A and fix them firmly
	- Tighten the plate using a coin or similar object until the camera is secure.

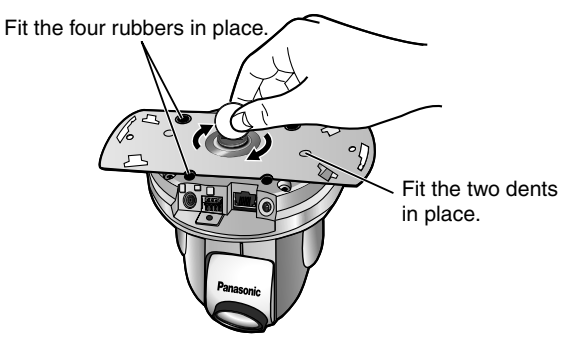

**4.** Fix the Ceiling Plate A to the Ceiling Plate B and fix them firmly with Screws A.

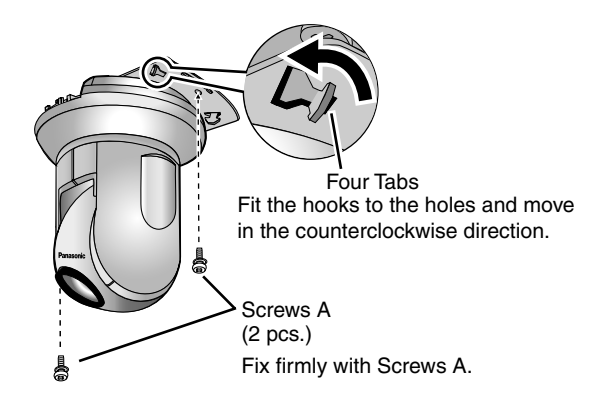

#### **Note**

Install the camera so that the connecting part comes to the front.

- **5.** Connect all necessary cables (AC adaptor cord, Ethernet cable, video cable, etc.) and fix the Ceiling Mounting Cover. Adjust the "l" of the main unit to the "l" of the Ceiling Mounting Cover.
	- Be careful not to nip the cable etc.

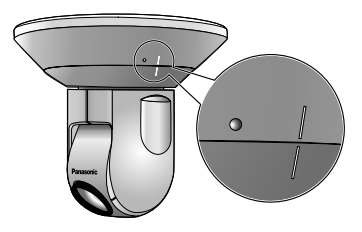

- **6.** Move the Ceiling Mounting Cover in the clockwise direction until the "•" of it fits to the "l" of the main unit.
	- When removing the Ceiling Mounting Cover, move it in the counterclockwise direction. Adjust both "l" and let down the main unit.

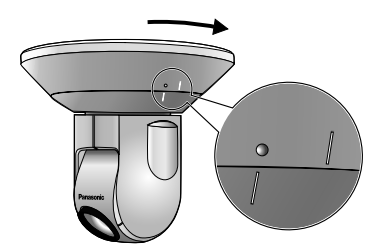

#### **Wiring without making a hole for a cable in the ceiling**

- Follow the steps 1), 3), 4), 5) and 6). Making a hole is not necessary.
- Remove the tab of Ceiling Mounting Cover and wire through the notch.

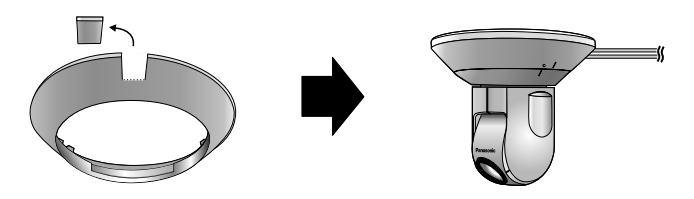

[For assistance, please call: 1-800-272-7033] 37

#### **A Ceiling Mounting example (making holes in mortar or concrete ceilings)**

- **1.** Fit the Ceiling Plate B to the mounting position and put marks.
- **2.** Make holes at the marks and put plastic plugs (customer provided) into them.

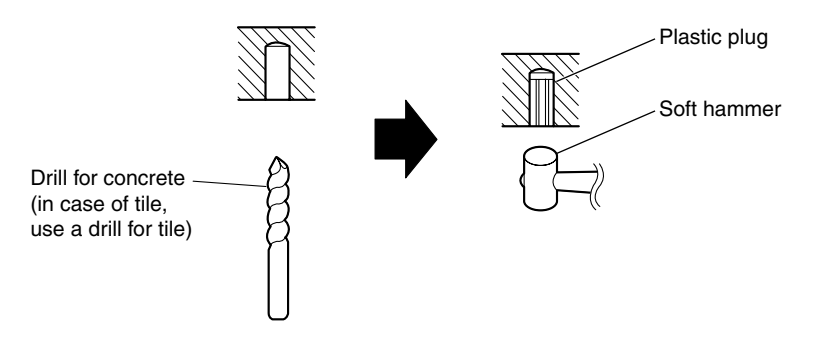

#### **Note**

When drilling into mortar, be careful of pieces of mortar which may become loose and fall.

**3.** Mount the camera.

# <span id="page-38-0"></span>**2 Troubleshooting**

The Panasonic Network Camera support website "http://panasonic.co.jp/pcc/ products/en/netwkcam/" includes various technical information other than the contents in this troubleshooting section. Access it if problems occur.

### <span id="page-38-1"></span>**2.1 Indicator Error Codes**

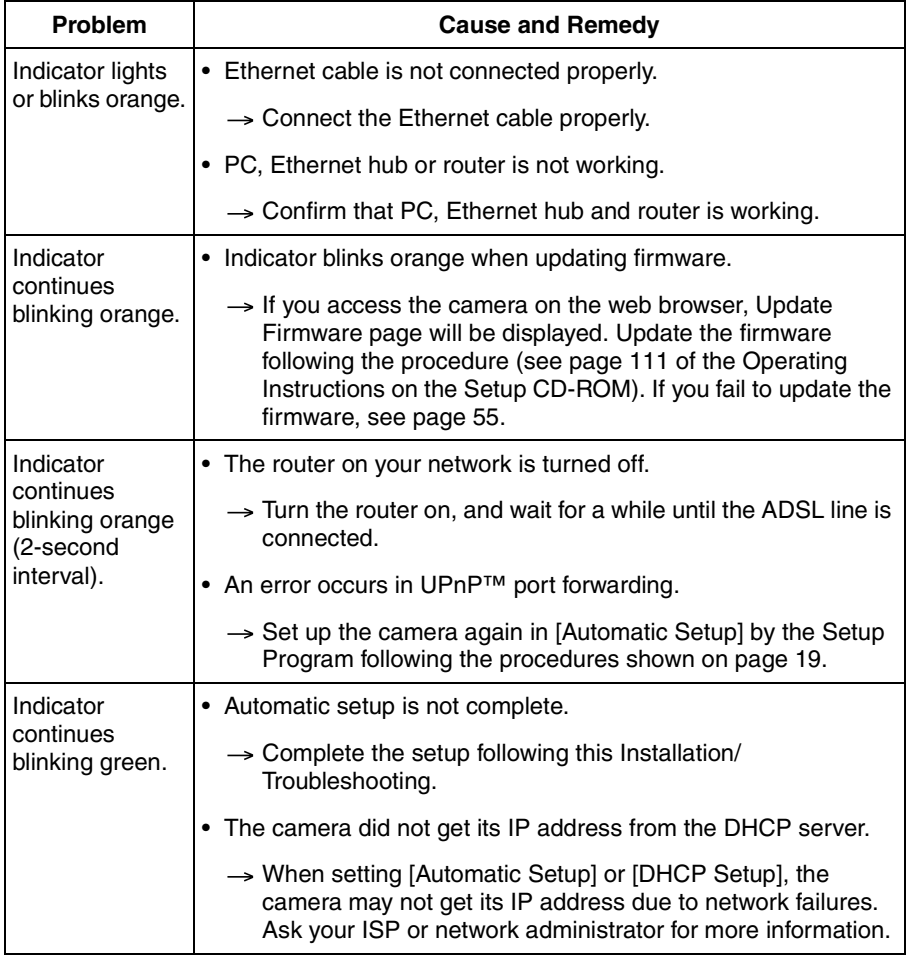

<span id="page-39-0"></span>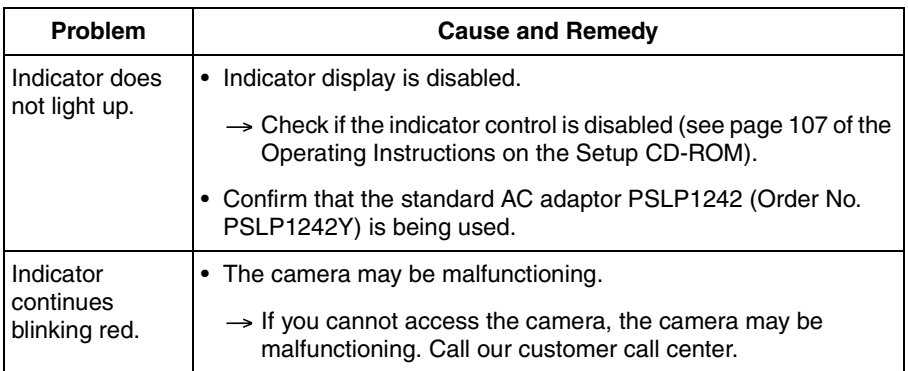

### <span id="page-40-0"></span>**2.2 Camera Setup Difficulties**

#### **Note**

**If you are experiencing any problems, it is recommended that you temporarily disable all firewall, pop-up killer, and virus detection software. Once the problem is identified and corrected, you can restart the Setup Program.**

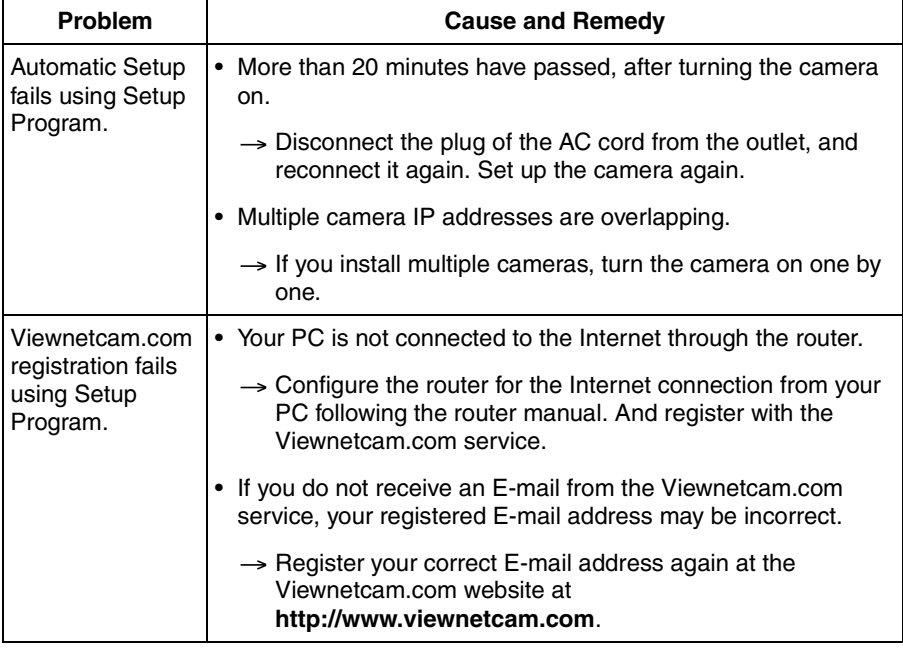

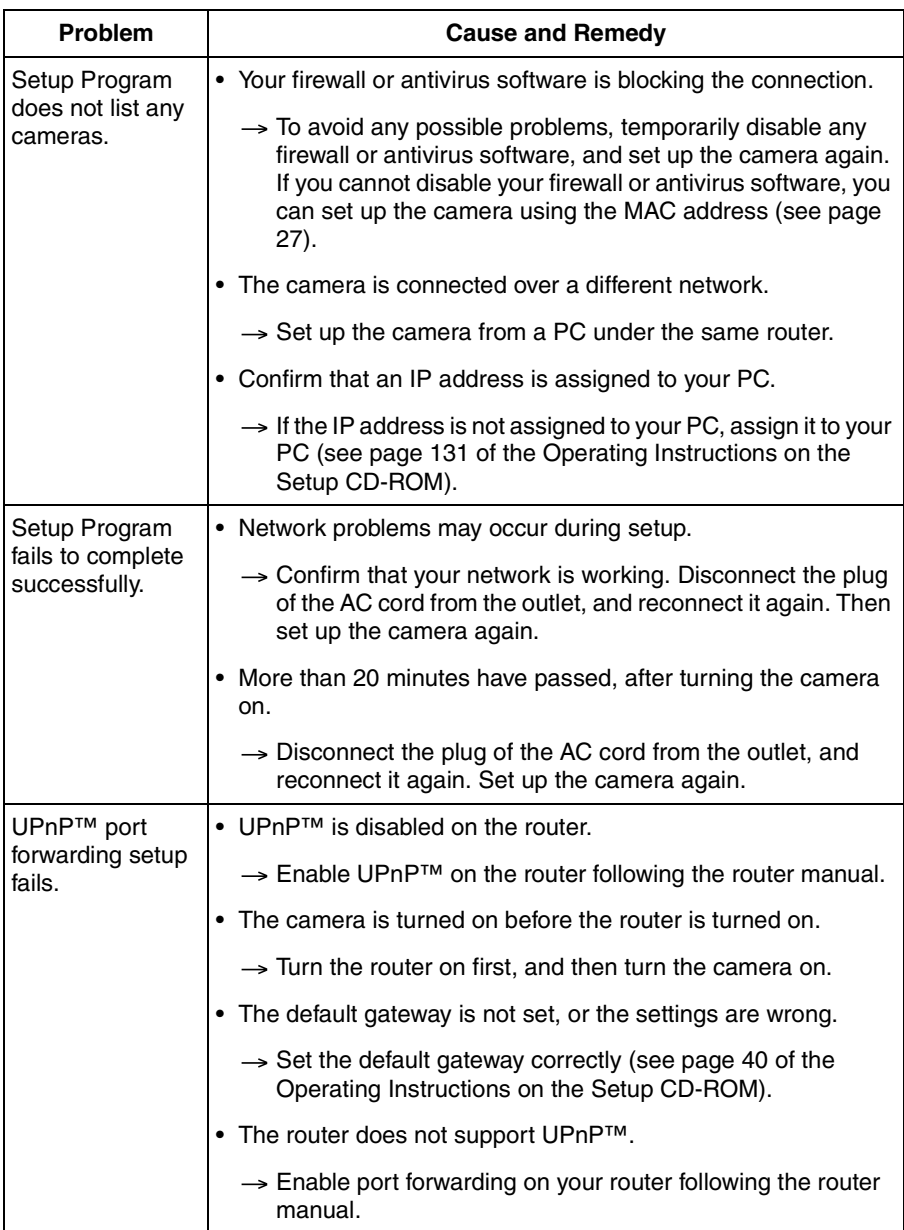

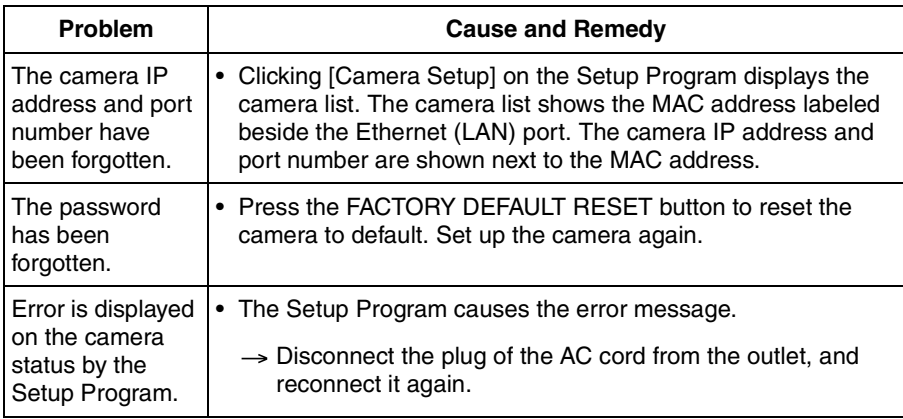

# <span id="page-43-0"></span>**2.3 Camera Image/Page Display**

<span id="page-43-1"></span>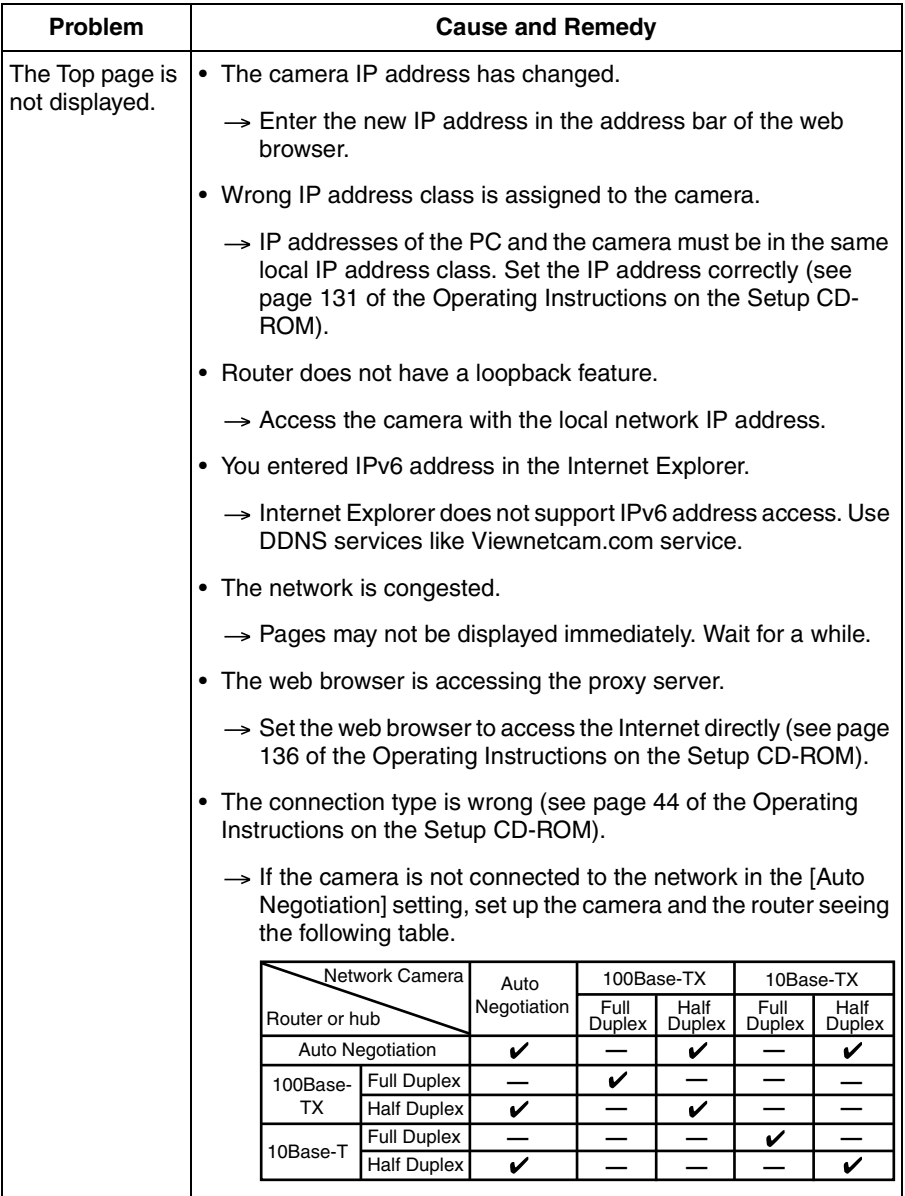

<span id="page-44-0"></span>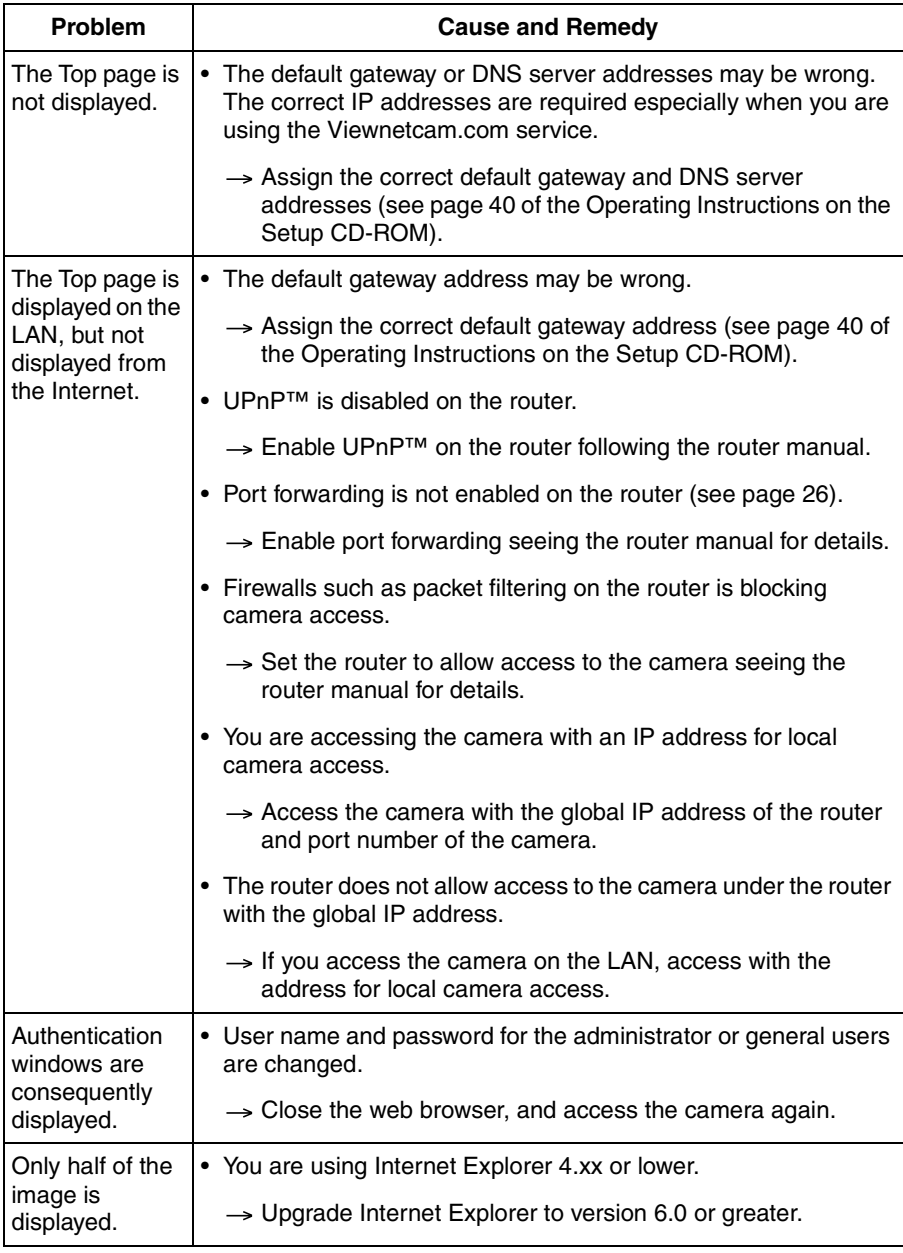

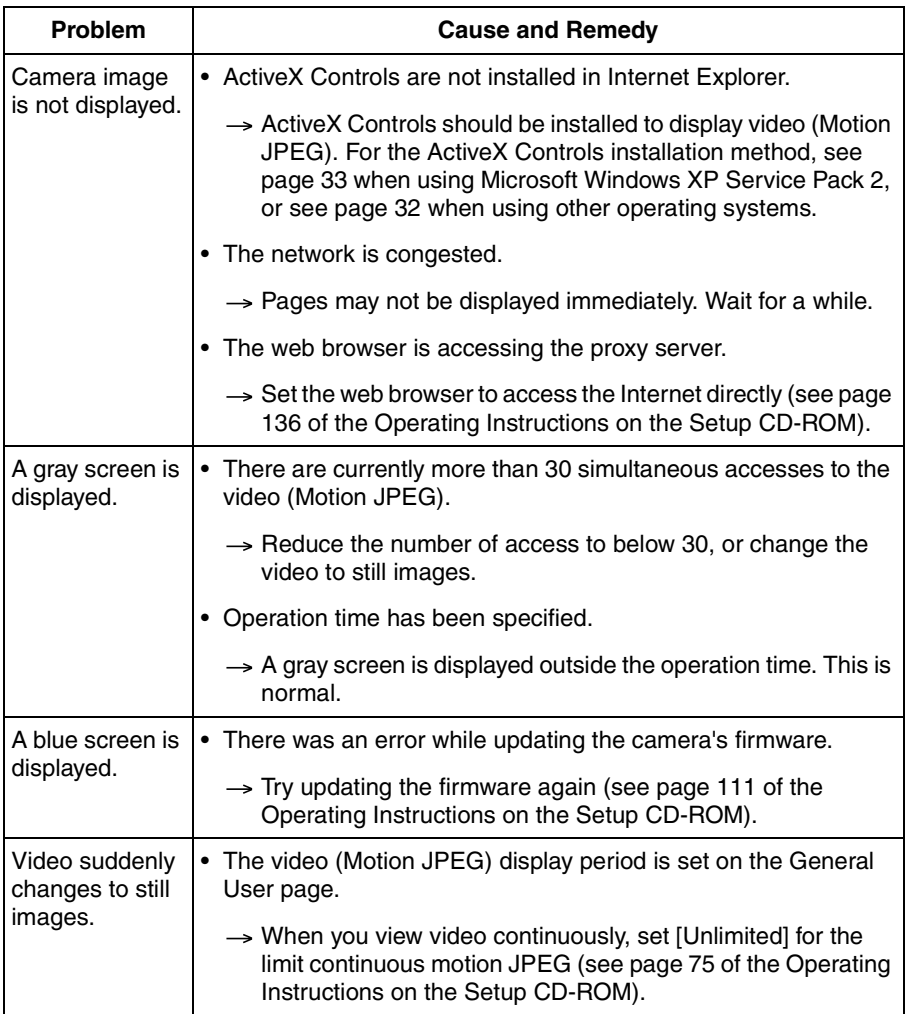

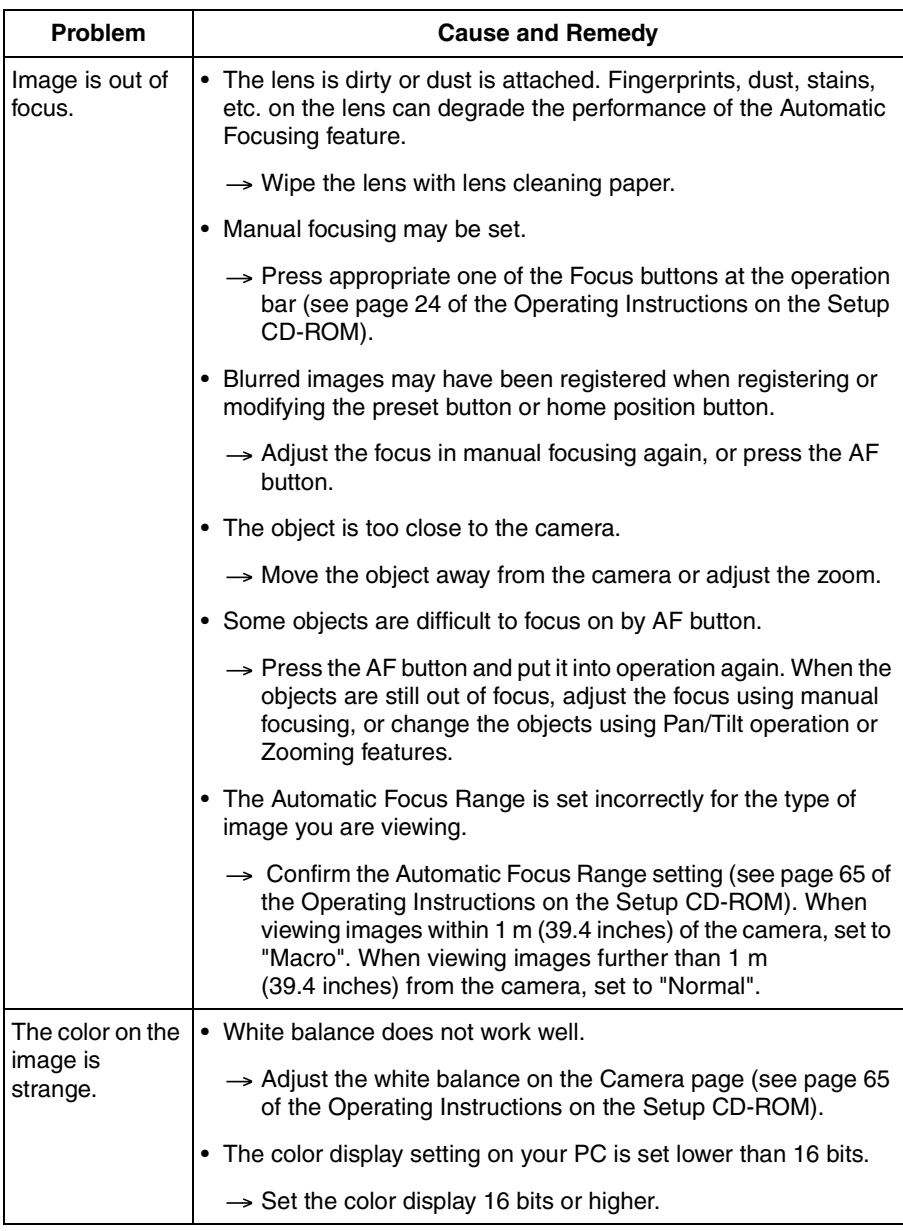

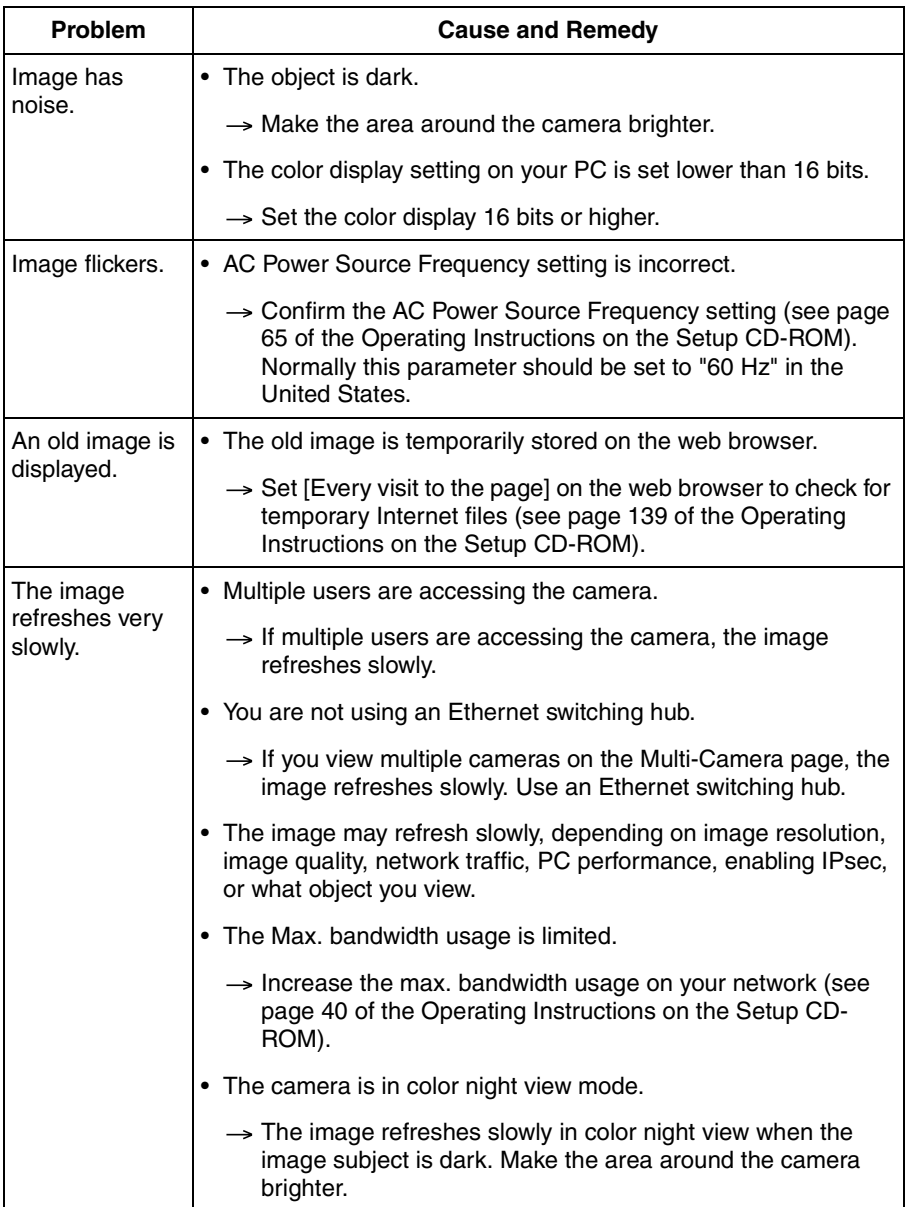

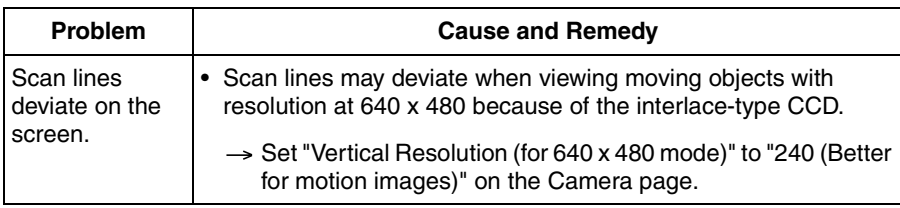

# <span id="page-49-0"></span>**2.4 Operation Bar**

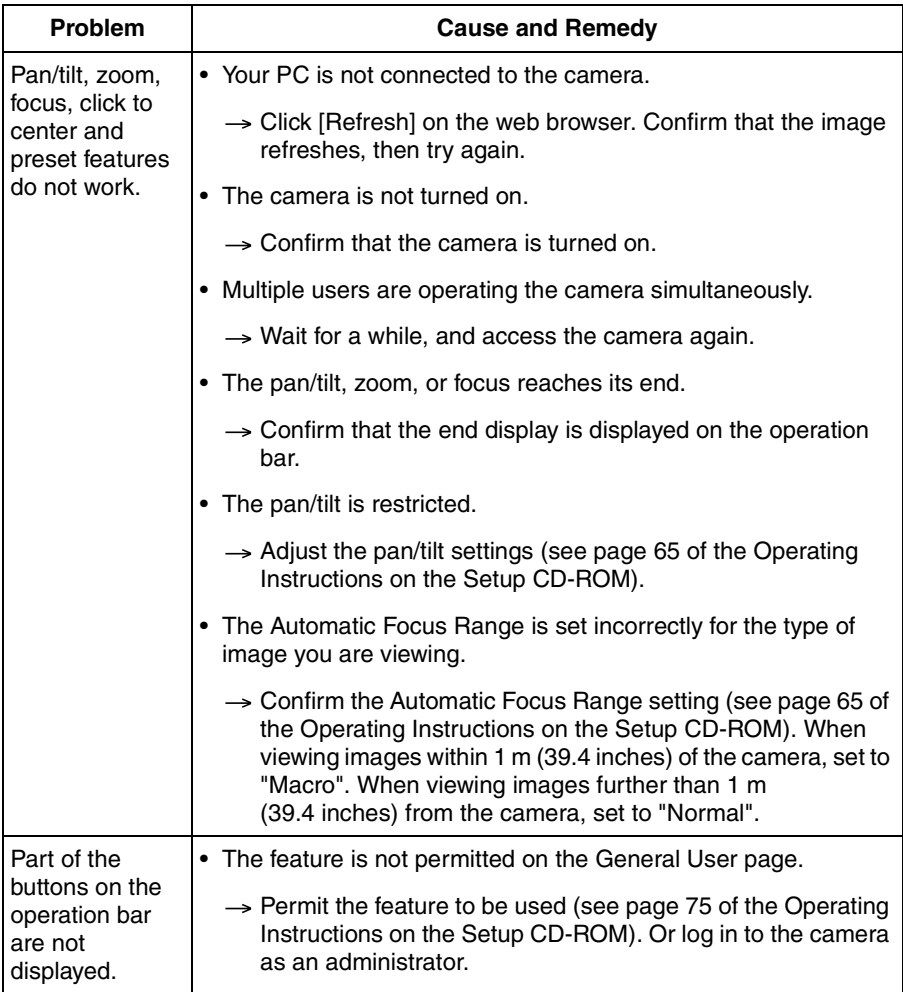

## <span id="page-50-0"></span>**2.5 Image Buffer/Image Transfer**

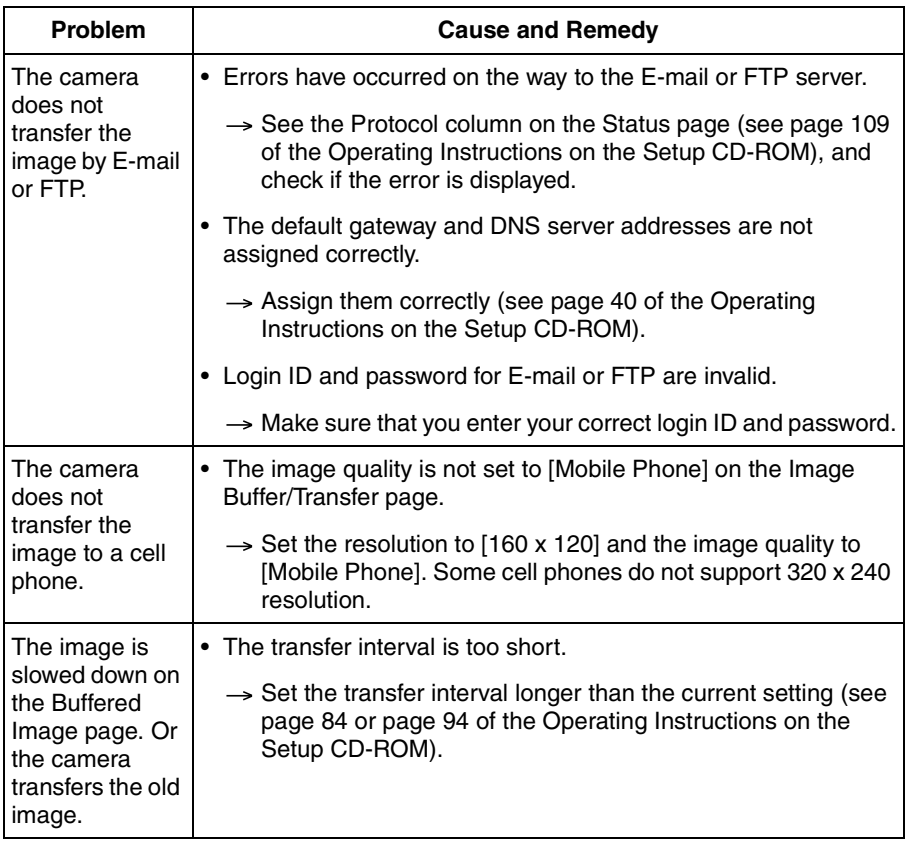

### <span id="page-51-0"></span>**2.6 IPv6**

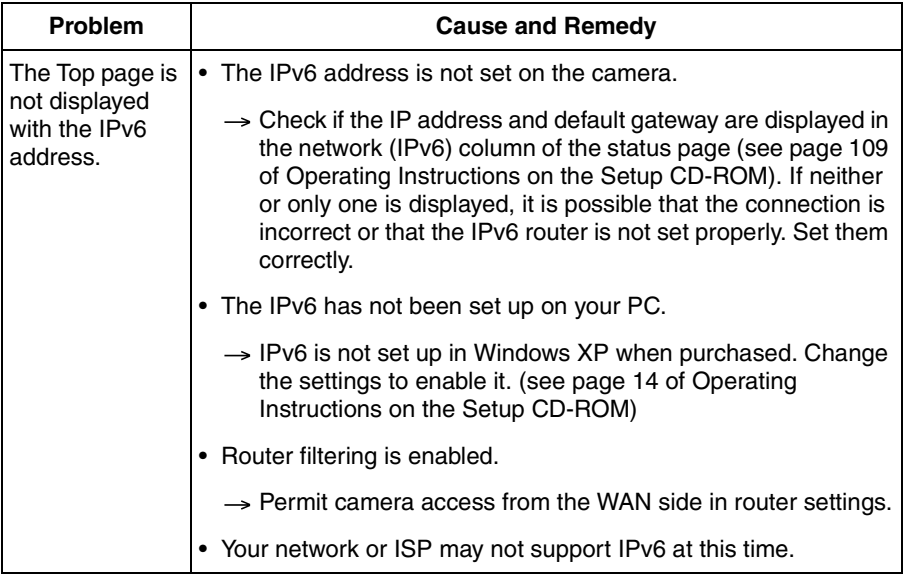

### <span id="page-52-0"></span>**2.7 IPsec**

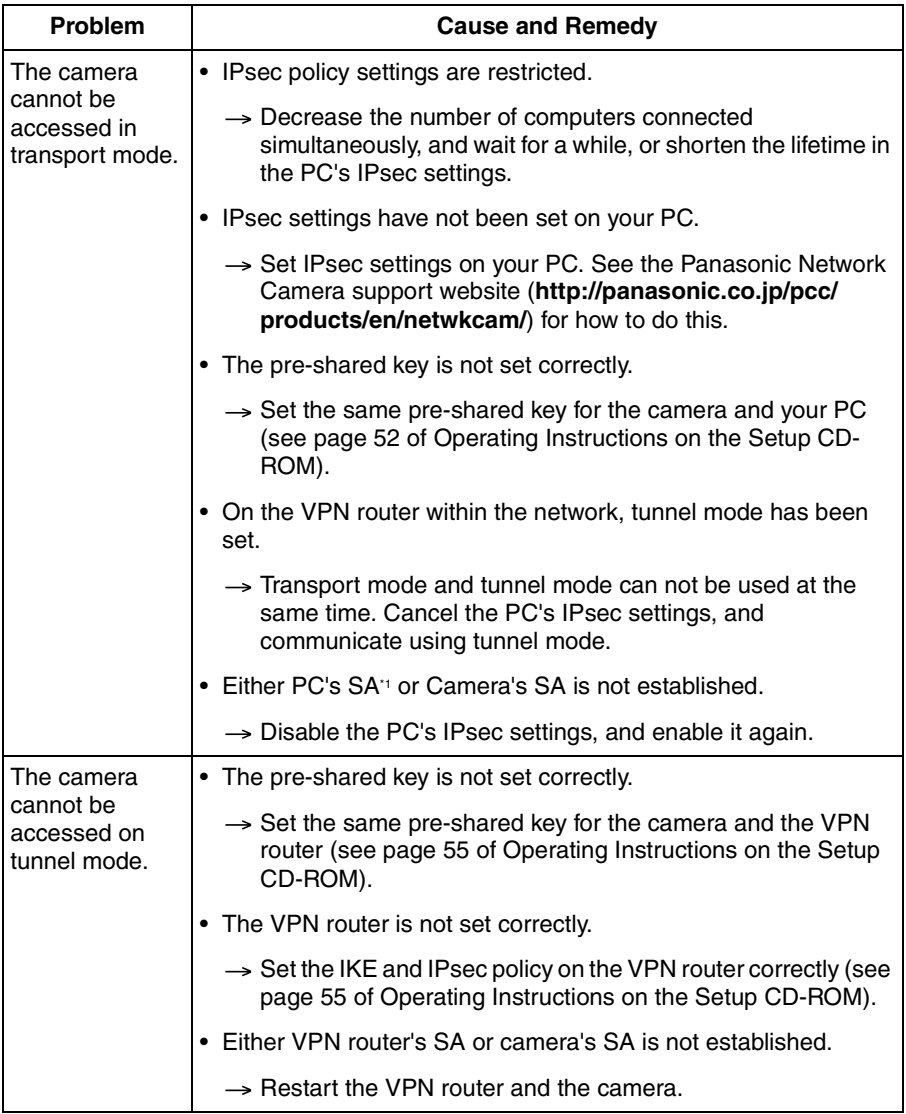

\*1 SA (Security Association) refers to establishing a secure connection for an encrypted communication that uses IPsec or IPv6 by exchanging and sharing information such as the encryption scheme and key before communicating, or refers to an established virtual encrypted communication pathway.

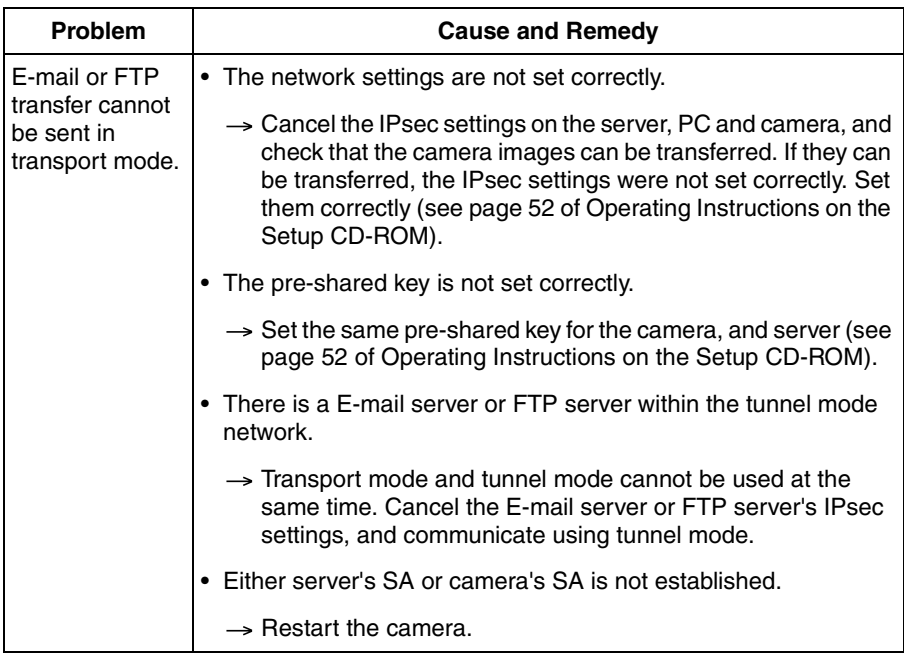

### <span id="page-54-0"></span>**2.8 Miscellaneous**

<span id="page-54-1"></span>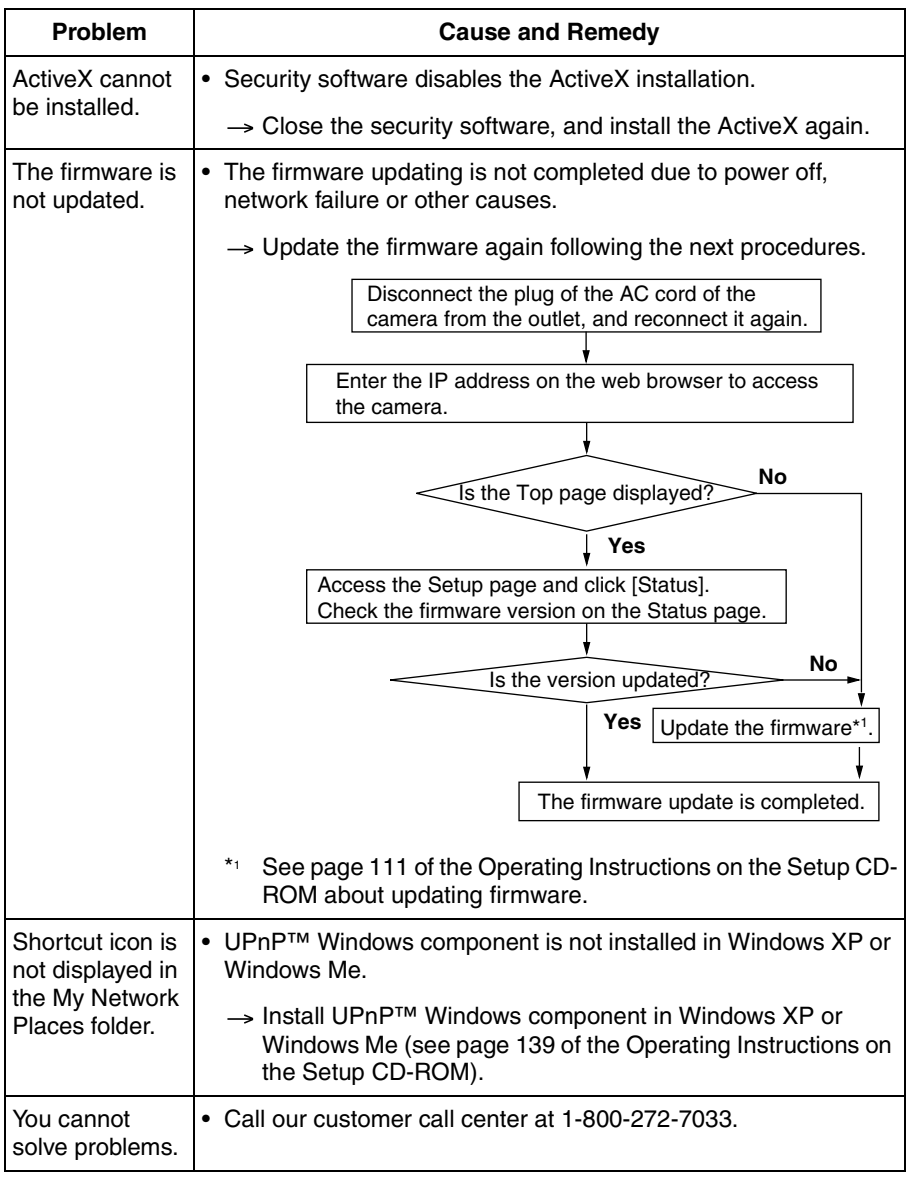

#### **For product service**

- Panasonic Servicenters are listed in the servicenter directory.
- Call 1-800-272-7033 for the location of an authorized servicenter.
- This Network Camera is designed for use in the United States of America.
- Sale or use of this product in other countries/areas may violate local laws.

#### **When you ship the product**

- Carefully pack your unit, preferably in the original carton.
- Attach a letter, detailing the symptom, to the outside of the carton.

Symptom

- Send the unit to an authorized servicenter, prepaid and adequately insured.
- Do not send your unit to the Panasonic Consumer Electronics Company listed below or to executive or regional sales offices. These locations do not repair consumer products.

The information in this document is subject to change without notice.

#### **Panasonic Consumer Electronics Company, Division of Panasonic Corporation of North America**

One Panasonic Way, Secaucus, New Jersey 07094

#### **Panasonic Puerto Rico, Inc.**

San Gabriel Industrial Park, Ave. 65 de Infantería, Km. 9.5, Carolina, Puerto Rico 00985

#### **Copyright:**

This material is copyrighted by Panasonic Communications Co., Ltd., and may be reproduced for internal use only. All other reproduction, in whole or in part, is prohibited without the written consent of Panasonic Communications Co., Ltd.

2005 Panasonic Communications Co., Ltd. All Rights Reserved.